## **SONY**®

Multi Format Switcher System

# MVS-6520 System MVS-6530 System MVS-3000A System MVS-3000 System

(With ICP-series Control Panel)

MVS-6520 ICP-6520 ICP-6511 MVS-6530 ICP-6530

MKS-6550

MVS-3000A ICP-3000 MKS-6570 MVS-3000 ICP-3016

Startup Guide English

Software Version 1.10 and Later 1st Edition (Revised 2)

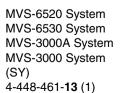

#### **NOTICE TO USERS**

© 2012, 2013 Sony Corporation. All rights reserved. This manual or the software described herein, in whole or in part, may not be reproduced, translated or reduced to any machine readable form without prior written approval from Sony Corporation.

SONY CORPORATION PROVIDES NO WARRANTY WITH REGARD TO THIS MANUAL, THE SOFTWARE OR OTHER INFORMATION CONTAINED HEREIN AND HEREBY EXPRESSLY DISCLAIMS ANY IMPLIED WARRANTIES OF MERCHANTABILITY OR FITNESS FOR ANY PARTICULAR PURPOSE WITH REGARD TO THIS MANUAL, THE SOFTWARE OR SUCH OTHER INFORMATION. IN NO EVENT SHALL SONY CORPORATION BE LIABLE FOR ANY INCIDENTAL, CONSEQUENTIAL OR SPECIAL DAMAGES, WHETHER BASED ON TORT, CONTRACT, OR OTHERWISE, ARISING OUT OF OR IN CONNECTION WITH THIS MANUAL, THE SOFTWARE OR OTHER INFORMATION CONTAINED HEREIN OR THE USE THEREOF.

Sony Corporation reserves the right to make any modification to this manual or the information contained herein at any time without notice. The software described herein may also be governed by the terms of a separate user license agreement.

| T 11 (0 1 1                             | Using Multi Viewer25                                  |
|-----------------------------------------|-------------------------------------------------------|
| Table of Contents                       | Setting Multi Viewer Output25                         |
|                                         | Configuring Multi Viewer26                            |
|                                         | Assigning Signals to Subscreens26                     |
|                                         | Setting Multi Viewer Tally Output27                   |
| Overview                                | Setting Tally28                                       |
| Introduction4                           | Setting Parallel Tally28                              |
| Names of Parts5                         | Setting Serial Tally28                                |
| MVS-6520/6530/3000A/3000                | Assigning 8-Keyer Buttons                             |
| Multi Format Switcher Processor 5       | (MVS-6530 only)37                                     |
| ICP-6520/6530/3000/3016 Control Panel 8 | Assigning Key 5 to Key 8 to                           |
| ICP-6511 Menu Panel9                    | 1st Row Buttons37                                     |
| 202 00 22 22000 2 0000                  | Assigning Key Selection Functions to                  |
|                                         | Next Transition Selection Buttons 38                  |
|                                         | Enabling Background DME Wipes (MVS-3000/3000A only)39 |
| Connection                              | Setting the Startup State                             |
| System Configuration10                  | Selecting the Startup Mode at Power On 39             |
| Video Input/Output Systems              | Customizing the User Default Settings 40              |
| Device Control Systems                  | Saving Data to Removable Disk41                       |
| Connecting Devices12                    | Setting Up a Removable Disk for Use 41                |
| MVS System Connection                   | Saving/Recalling User Settings                        |
| Peripheral Device Connection            | on Removable Disks42                                  |
| 1 cripheral Device Connection           | Setting Simple Connection of                          |
|                                         | AUX Bus Remote Panel 43                               |
|                                         |                                                       |
| Preparation                             |                                                       |
| Preparation Procedure15                 | Basic Image Creation Operations                       |
| Turning Power On/Off16                  | Buolo imago Grounom Operationo                        |
| Opening Menus                           | Video Switching (Transitions)45                       |
| Configuring the Network19               | Types of Transitions                                  |
| Setting the Control Panel Type20        | (Mix/NAM/Wipe/DME Wipe) 45                            |
| Setting Signal Formats21                | Names of Parts in the Control Panel 46                |
| Setting the Signal Format21             | Video Transitions using Cuts47                        |
| Setting the Screen Aspect Ratio         | Video Transitions using Wipes or Mixes 48             |
| Assigning Signals to                    | Saving DME Wipe Settings                              |
| Cross-Point Buttons22                   | in a DME Wipe Snapshot50                              |
| Setting the Signal Name22               | Setting Picture-in-Picture (DME Wipe) 50              |
| Assigning Pair Signals to               | Saving/Recalling a DME Wipe Snapshot 52               |
| Cross-Point Buttons23                   | Inserting Titles (Keys)53                             |
| Assigning M/E Reentry Input Signals to  | What is a Key?                                        |
| Cross-Point Buttons24                   | Entering Titles using Luminance Keys 53               |
| Assigning Output Signals24              | Composing Images using                                |
| Setting Monitor Outputs 24              | Chroma Keys 56                                        |

## **Overview**

## Introduction

The Startup Guide (this document) describes the basic settings and operations to begin using the MVS-6520/6530/3000A/3000 system.

For details about settings and operations, refer to the User's Guide.

#### System name and nomenclature

An MVS system using the MVS-6520, MVS-6530, or MVS-3000A Multi Format Switcher Processor is referred to as the "MVS-6520/6530/3000A system," and an MVS system using the MVS-3000 Multi Format Switcher Processor is referred to as the "MVS-3000 system." In this document, the MVS-6520/6530/3000A system and MVS-3000 system are collectively referred to as the "MVS system."

Also, the ICP-6520, ICP-6530, ICP-3000, and ICP-3016 control panels are collectively referred to as the "ICP-series control panel."

#### Illustrations and screenshots

The illustrations and screenshots used in this document to describe functions and procedures may vary depending on the system configuration.

### **Names of Parts**

#### MVS-6520/6530/3000A/3000 Multi Format Switcher Processor

Rear panel: MVS-6520, MVS-3000A, and MVS-3000

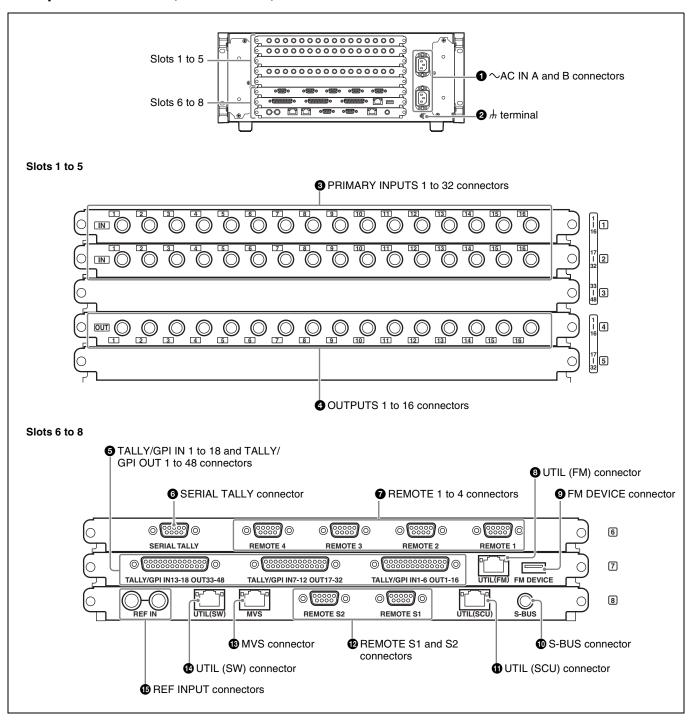

#### Rear panel: MVS-6530

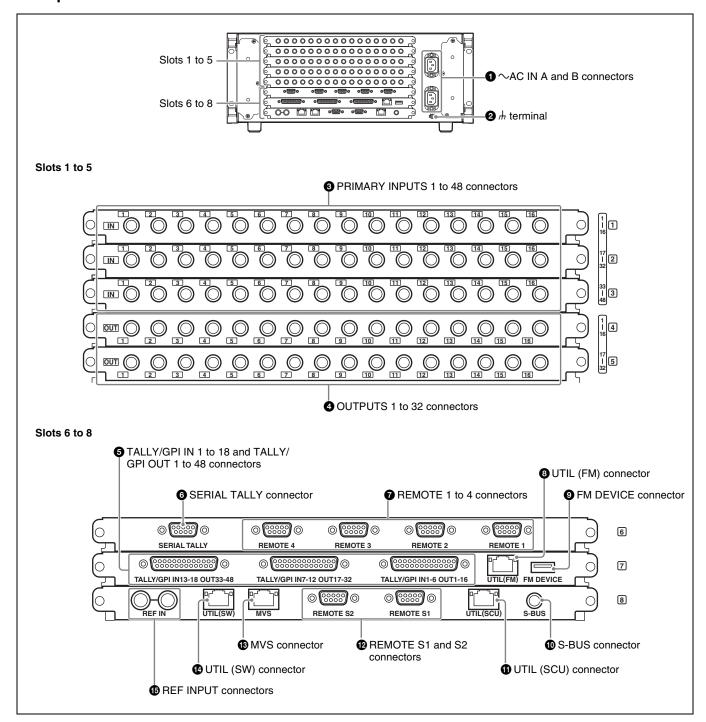

## **1** ∼ AC IN (AC power input) A and B connectors (3-pin)

Connect to 100 V to 240 V AC power supply with the optional AC power cords.

The unit is equipped with two power supplies. When A or B power supply is connected, unit operation can proceed.

#### 2 h (signal ground) terminal

Connect to the system ground.

#### **3** PRIMARY INPUTS

1 to 32 connectors (BNC-type)<sup>1)</sup>: MVS-6520/3000A/3000

1 to 48 connectors (BNC-type)<sup>1)</sup>: MVS-6530

These connectors allow you to input up to 32 or up to 48 serial digital video signals to the MVS-6520/3000A/3000 or MVS-6530, respectively.

#### **4** OUTPUTS

1 to 16 connectors (BNC-type)<sup>1)</sup>: MVS-6520/ 3000A/3000

#### 1 to 32 connectors (BNC-type)<sup>1)</sup>: MVS-6530

These connectors output serial digital signals. You can assign them as program output, preview output, AUX output, and so on.

Make output assignments on the MVS system control panel.

The configurable connectors for each signal type are given below.

| Switcher           | Type of output signal |                    |                                                              |  |
|--------------------|-----------------------|--------------------|--------------------------------------------------------------|--|
| processor          | Re-Entry<br>Source    | Aux Bus            | Output/MV/FC/<br>DME                                         |  |
| MVS-6520/<br>3000A | OUTPUTS<br>1 to 16    | OUTPUTS<br>1 to 16 | OUTPUTS 1 to 16<br>(FC: 15, 16<br>combination only)          |  |
| MVS-6530           | OUTPUTS<br>1 to 24    | OUTPUTS<br>1 to 24 | OUTPUTS 1 to 32<br>(FC: 15, 16 and 31, 32 combinations only) |  |
| MVS-3000           | OUTPUTS<br>1 to 12    | OUTPUTS<br>1 to 12 | OUTPUTS 1 to 16<br>(FC: 15, 16<br>combination only)          |  |

For details about output signals and settings, refer to the User's Guide.

# **5** TALLY/GPI IN (tally/general purpose interface input) 1 to 18 and TALLY/GPI OUT (tally/general purpose interface output) 1 to 48 connectors (D-sub 25-pin)

Output tally data created with the control panel of the MVS system (open collector). These connectors can also be used as GPI output ports.

You can also input trigger signals as GPI inputs. Input and output settings are made on the control panel of the MVS system.

## 6 SERIAL TALLY connector (D-sub 9-pin, RS-422A)

Output tally data created with the control panel of the MVS system.

## **7** REMOTE 1 to 4 connectors (D-sub 9-pin, RS-422A)

Connect devices supporting Sony 9-pin VTR, VDCP (Video Disk Communications Protocol), or P-Bus (Peripheral II Protocol) protocols.

## **8** UTIL (FM) (utility (frame memory data)) connector (RJ-45 compliant)

Intended for future expansion.

## **9** FM (frame memory) DEVICE connector (USB 2.0 compliant)

This connector is for attaching an external HDD for frame memory.<sup>2)</sup>

#### **10** S-BUS connector (BNC-type)<sup>1)</sup>

Connect this connector with a BNC cable to an S-Bus data link via a T bridge.

Connecting devices such as IXS series routing switchers and MKS-8080/8082 AUX bus remote panels via an S-Bus data link enables the following kinds of control.

- Returning to the S-Bus, tally data created by this unit on the basis of data received from other devices
- Switching the cross-points of a routing switcher from the control panel
- Switching the cross-points of a switcher from the remote panel
- Displaying on the control panel source names set on a routing switcher

## **1** UTIL (SCU) (utility (SCU)) connector (RJ-45 compliant)

Intended for future expansion.

## **PREMOTE S1 and S2 connectors (D-sub 9-pin, RS-422A compliant)**

These connectors are used to operate the MVS system from external devices.

Define the types of the connected devices on the control panel.

## MVS (multi format video switcher) connector (RJ-45 compliant)

Connect to an ICP-series control panel.

For details about connecting a DCU and MVE-8000A/9000 multi format DME processor, refer to the User's Guide.

## **W** UTIL (SW) (utility (SW)) connector (RJ-45 compliant)

Intended for future expansion.

## **(BNC-type)** (reference video input) connectors

If you wish to synchronize this unit to an external reference signal, input the reference signal. For an HDTV system, input an HD tri-level sync signal, black burst signal, or analog sync signal. For an SDTV system, input a black burst signal or analog sync signal.

The two connectors have a loop-through configuration. Signal input to one connector can be output from the other connector. If you will not be using the loop-through output, be sure to terminate the unused connector with the supplied 75 ohm terminator.

- Attach the cable connected to the BNC-type connectors to the rack or other support so there is no load on the connector. There is a risk of damage to the BNC-type connectors and cable.
- For information about devices that can be connected, contact your Sony representative.

#### Rear panel

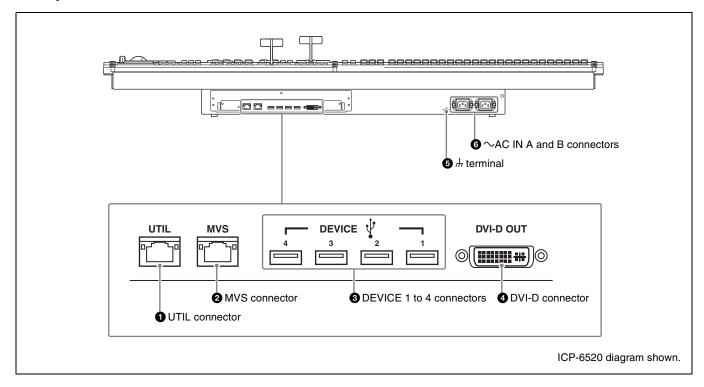

#### **1** UTIL (utility) connector (RJ-45 compliant)

Intended for future expansion.

## 2 MVS (multi format video switcher) connector (RJ-45 compliant)

Connect to the MVS-6520/6530/3000A/3000 multi format switcher processor.

For details about connecting a DCU and MVE-8000A/9000 multi format DME processor, refer to the User's Guide.

## **3** DEVICE 1 to 4 connectors (USB 2.0 compliant, USB Type-A)

Connect to an ICP-6511 menu panel or USB device. 1)

#### **4** DVI-D connector

Connect to an ICP-6511 menu panel or external monitor. 1)

#### **6** h (signal ground) terminal

Connect to the system ground.

## **6** ∼ AC IN (AC power input) A and B connectors (3-pin)

Connect to 100 V to 240 V AC power supply with the optional AC power cords.

The unit is equipped with two power supplies. When A or B power supply is connected, unit operation can proceed.

 For information about devices that can be connected, contact your Sony representative.

#### **ICP-6511 Menu Panel**

The menu panel is optional.

#### **Bottom panel**

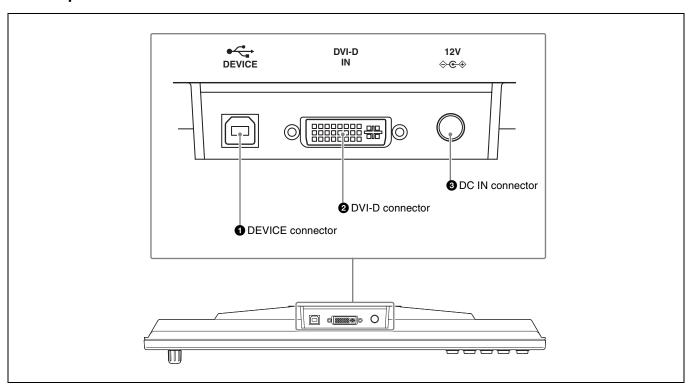

#### **1** DEVICE connector (USB 2.0, USB Type-B)

Connect to the DEVICE 1 connector of the ICP-series control panel.

#### **2** DVI-D connector

Connect to the DVI-D output of the ICP-series control panel.

#### **3** DC IN connector

Connect to the 12V DC connector of the supplied AC adaptor.

#### Side panel

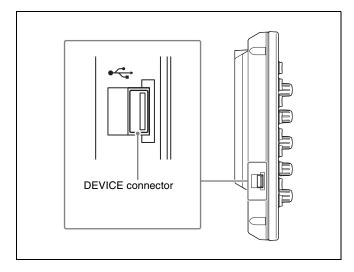

#### **DEVICE connector (USB 2.0, USB Type-A)**

In general, connect to a USB memory device, and input and output files.

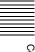

## **System Configuration**

#### **Video Input/Output Systems**

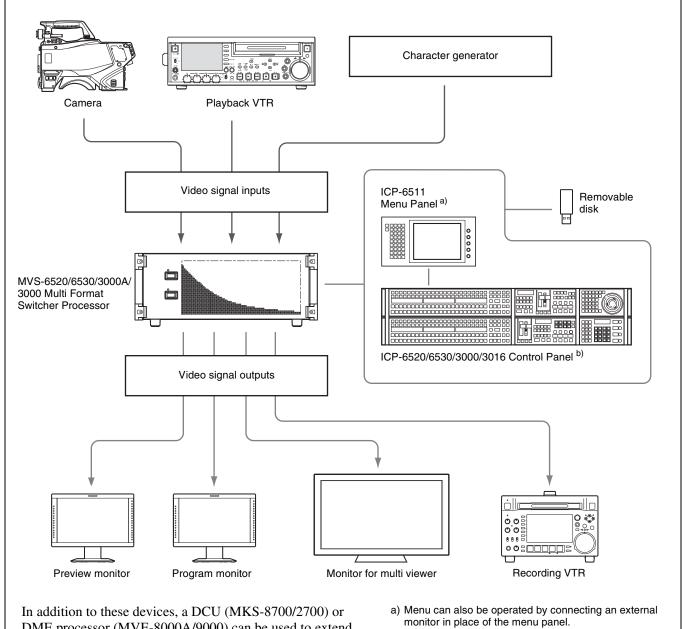

- In addition to these devices, a DCU (MKS-8700/2700) or DME processor (MVE-8000A/9000) can be used to extend the system. For more information, refer to the User's Guide.
- b) ICP-6520 diagram shown.

#### **Device Control Systems**

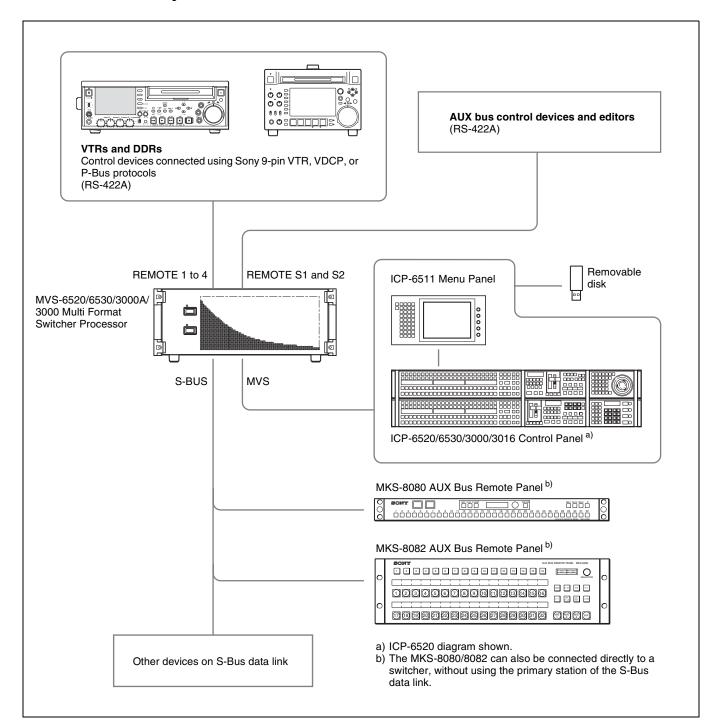

## **Connecting Devices**

This section describes the connection procedure for the following system configuration as an example.

- MVS-6520 or MVS-3000A Switcher Processor (with MKS-6550 Format Converter Board and MKS-6570 Digital Multi Effect Board installed)
- ICP-6520 Control Panel
- ICP-6511 Menu Panel
- Cameras for recording (4)
- VTRs for playback (2)

- Character generator (1)
- Video monitors (2)
- Monitor for multi viewer (1)

#### Notes

The MVS-3000 does not support the MKS-6570 DME board

#### **MVS System Connection**

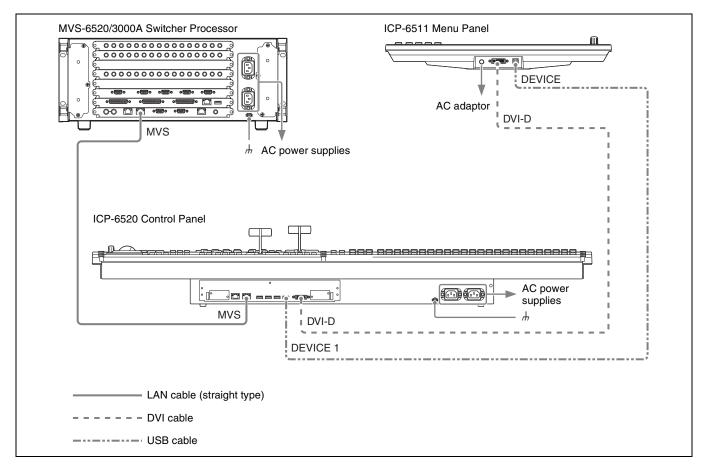

**1** Connect the power supply.

#### Switcher processor

- **1** Connect the  $\frac{1}{2}$  terminal to the system ground.
- 2 Connect the ~AC IN A and B connectors to the 100 V to 240 V AC power supplies using power cords (not supplied).

#### **Control panel**

**1** Connect the  $\frac{1}{2}$  terminal to the system ground.

2 Connect the ~AC IN A and B connectors to the 100 V to 240 V AC power supplies using power cords (not supplied).

#### Menu panel

Connect the supplied AC adaptor to the DC IN connector, then connect the AC adaptor using a power cord (not supplied).

- **2** Connect the switcher processor and control panel.
  - Connect the MVS connector of the switcher processor and the MVS connector of the control panel using a LAN cable.
- **3** Connect the control panel and menu panel.
  - **1** Connect the DVI-D connector of the control panel and the DVI-D connector of the menu panel using the DVI cable supplied with the menu panel.
  - 2 Connect the DEVICE 1 connector of the control panel and the DEVICE connector on the bottom of the menu panel using the USB cable supplied with the menu panel.

#### **Peripheral Device Connection**

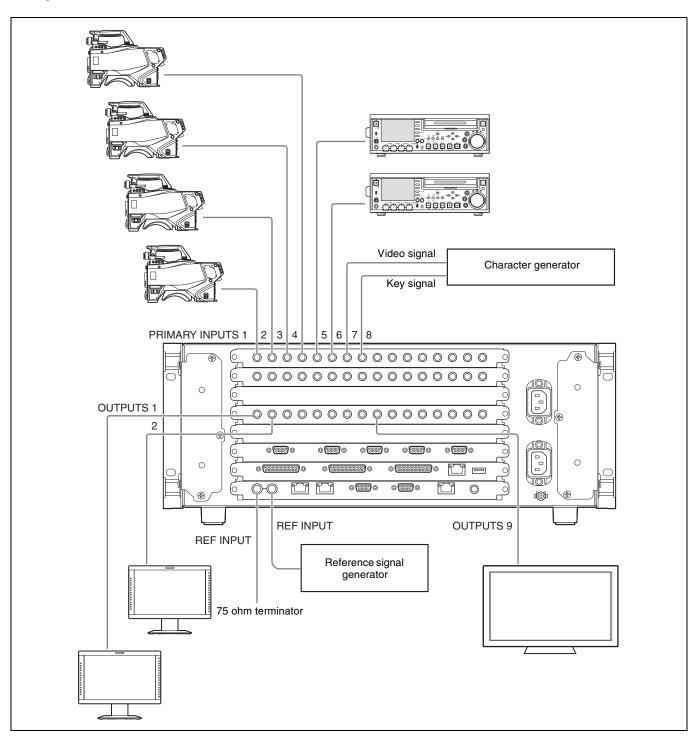

- 1 Connect devices to the PRIMARY INPUTS of the switcher processor.
  - Connect the cameras for recording. In this example, connect four cameras to PRIMARY INPUTS 1 to 4.
  - 2 Connect the playback VTRs. In this example, connect two VTRs to PRIMARY INPUTS 5 and 6.
  - 3 Connect the character generator. In this example, connect to PRIMARY INPUTS 7 and 8.
- **2** Connect devices to the OUTPUTS of the switcher processor.
  - 1 Connect the video monitors.

    In this example, connect two monitors to OUTPUTS 1 and 2.
  - **2** Connect the monitor for multi viewer. In this example, connect to OUTPUTS 9.
- **3** Connect reference signals to the REF INPUT connectors of the switcher processor.
  - **1** Connect one REF INPUT connector to a reference signal generator.
  - 2 Terminate the other REF INPUT connector using the supplied 75 ohm terminator.

#### To use the tally

Set the tally output, using either the SERIAL TALLY connector or the TALLY connector (parallel tally) of the switcher processor

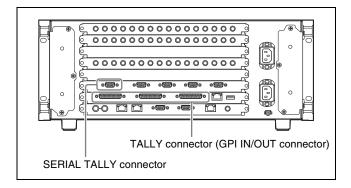

## To use an external monitor for menu operations

Instead of the dedicated MVS system ICP-6511 menu panel, you can connect an external monitor and operate the menus from a touch panel or by mouse control.

#### **External monitor connection**

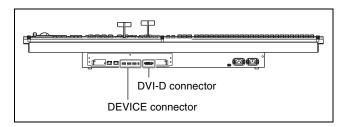

Connect the DVI-D connector of the control panel and the DVI-D connector of the external monitor using a DVI cable.

If using a touch panel, connect the DEVICE connector of the control panel and the USB connector of the external monitor using a USB cable.

If using a mouse, connect the mouse to the DEVICE connector of the control panel using a USB cable.

For details about connecting monitors, contact your Sony representative.

## **Preparation**

## **Preparation Procedure**

This section describes the setup required before operation in the MVS system.

Turn on the power (ℱ p. 16)

#### **System settings**

Configure the network (F p. 19)

ŧ

Set the type of control panel (F p. 20)

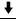

Set the signal format (F p. 21)

+

#### Signal settings

Assign input signals (F p. 22)

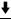

Assign output signals (F p. 24)

1

#### Other settings

Make the following system configuration and other settings, as required.

- Configure multi viewer (F p. 25)
- Set tally (@ p. 28)
- Assign buttons required for 8-keyer operation (MVS-6530 only) (@ p. 37)
- Enable background DME wipe (MVS-3000/ 3000A only) (F p. 39)
- Set startup mode (Fp. 39)
- Save data to removable disk (@ p. 41)
- Set simple connection of AUX bus remote panel (F p. 43)

## **Turning Power On/Off**

After connecting the system, turn on the power using the following procedure.

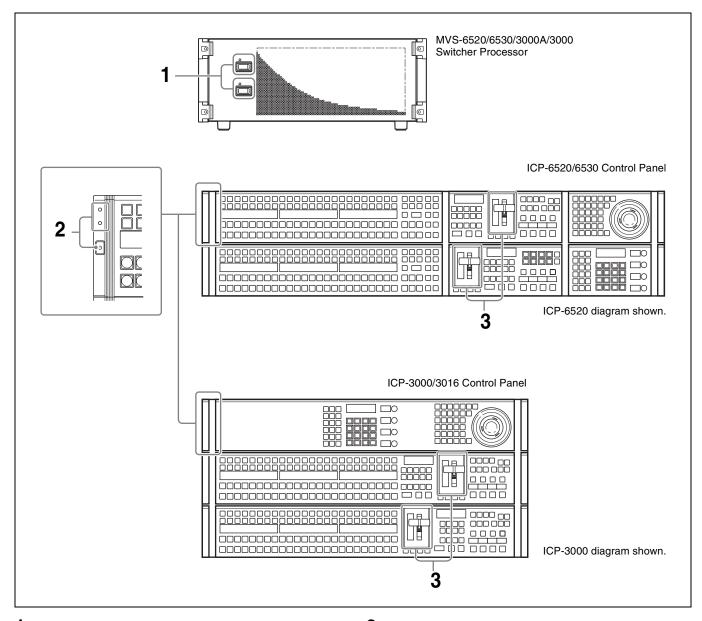

1 Set the POWER A and B switches of the switcher processor to ON ("1" side).

When the switcher processor is turned on, the status indicators for supplies A and B light green.

2 Check that the status indicators on the control panel are lit green, then press the POWER switch.

The POWER switch mark "()" lights green. The control panel boots in approximately one minute, and the top menu list appears on the menu panel screen.

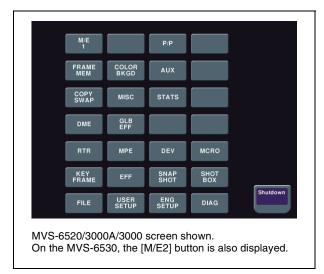

**3** Pull the fader lever down from top to bottom.

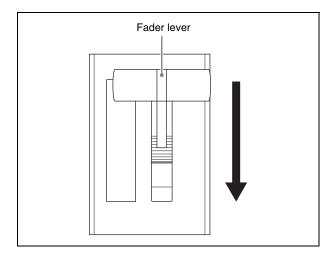

When "Non Sync" or "Sync" appears at the top and bottom stops of the fader lever (non-sync state), the fader lever movement and transitions do not match. Pull the fader level from top to bottom to release non-sync state.

**4** Turn on the power of other devices in the system.

#### Screen saver and panel sleep mode

If no operation is performed for a given time, the menu display screen saver starts. The brightness of all indicators and displays on the control panel also dims.

For details about settings, refer to the User's Guide.

#### To turn the power off

1 On the menu screen, check that the local disk is not being accessed.

A "local disk" refers to the internal flash memory drive in a control panel.

While the system is accessing the local disk or frame memory external HDD, the indicator on the menu page number button lights red.

Check to make sure the indicator is not lit before turning off the power.

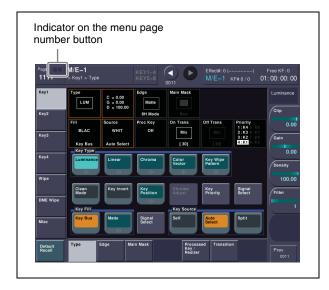

#### Notes

Remove all USB flash memory and other removable disks before turning off the power.

**2** Shut down the control panel.

Press the menu page number button and display the top menu window, then press the [Shutdown] button.

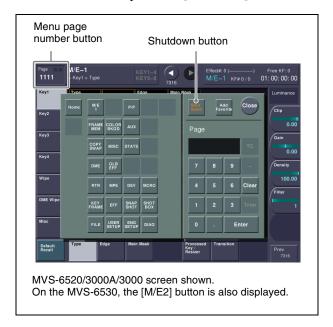

A shutdown confirmation message appears.

Press [Yes] to commence shutdown. The process is completed when the menu screen goes completely black.

Check that the POWER switch indicator "U" on the control panel has gone out.

#### **Notes**

You can forcibly turn off the power to the control panel without following the normal shutdown procedure by pressing and holding the POWER switch for five seconds or longer. If you force shutdown, settings data may not be saved.

**3** Set the POWER A and B switches of the switcher processor to OFF ("O" side).

#### **Opening Menus**

In the MVS system, basic operations and system setup can be done using the menu.

This section describes how to open the "M/E-1 >Key1 >Type menu (1111)" as an example. Other menus can be opened using the same procedure.

For details about menu operations, refer to the User's Guide.

**1** Recall the top menu (top level in menu hierarchy).

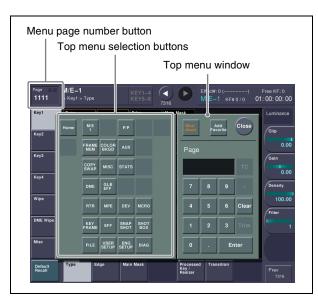

- 1 Press the menu page number button. The top menu window appears.
- 2 Press a top menu selection button. In this example, press the [M/E1] button.

#### Memo

You can also open the top menus using the top menu selection buttons in the menu panel.

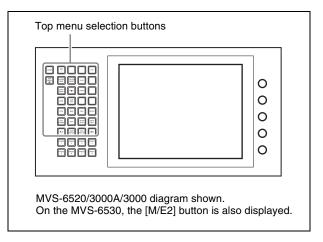

**2** Select a menu.

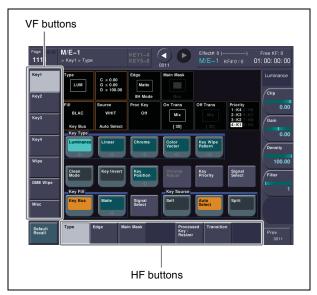

- 1 Select a submenu (level 2 in the menu hierarchy) using VF buttons on the left edge.
  In this example, select [Key1].
- 2 Select a submenu (level 3 in the menu hierarchy) using HF buttons on the bottom edge. In this example, select [Type]. The M/E-1 >Key1 >Type menu appears.

#### Memo

You can also open the menu by entering the page number "1111" in the top menu window.

# Preparatic

## **Configuring the Network**

When power is turned on, all devices connected to the MVS system LAN are detected and corresponding settings are registered.

- **1** Display the menu.
  - **1** Open the Engineering Setup >System >Network Config menu (7311).
- **2** Set the group ID.

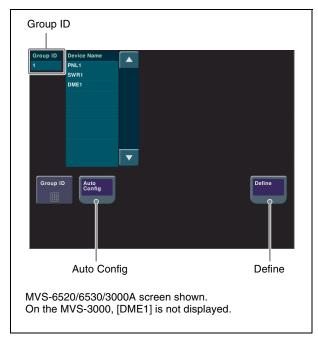

Network Config menu

1 Check the group ID.

In this example, check that the group ID is set to "1".

If the group ID is not set to "1", press [Group ID] and change the setting.

For details about settings, refer to the User's Guide.

- **3** Detect the connected devices.
  - Press [Auto Config].
  - 2 Check the message, then press [Yes]. A list of detected devices appears.

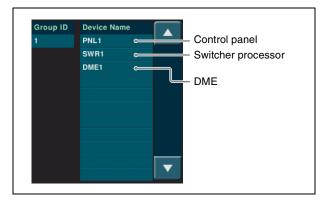

- **4** Register the list of detected devices.
  - 1 Press [Define].
  - 2 Check the message, then press [Yes].

    The list is registered as the network settings when power is turned on.

# **Setting the Control Panel Type**

You can set the type of the ICP-series control panel connected to the MVS system.

- **1** Display the menu.
  - **1** Open the Engineering Setup >System >Install/Unit Config menu (7316).
- **2** Select the control panel.

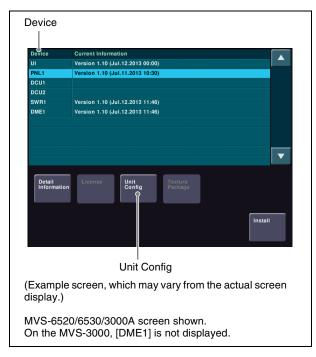

Install/Unit Config menu

- **1** Select "PNL1" (control panel) in the [Device] column.
- Press [Unit Config].
  The Unit Config menu (7316.8) appears.

**3** Set the type of the control panel.

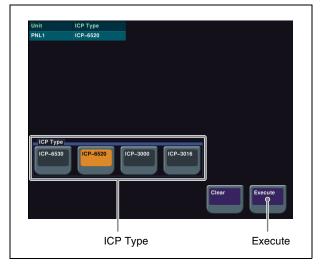

Unit Config menu

- 1 In the <ICP Type> group, select the control panel type.
  In this example select [ICP 6520]
  - In this example, select [ICP-6520]. Select the type matching the connected control panel.
- 2 Press [Execute].
- **3** Check the message, then press [Yes]. The system reboots with the applied settings.

## **Setting Signal Formats**

#### **Setting the Signal Format**

You can set the signal format and the input reference signal format of each device that is automatically detected. The combinations of signal formats and input reference signals that can be configured are as follows.

Signal format

| System    | Signal format   |                                |
|-----------|-----------------|--------------------------------|
|           | Field frequency | Effective number of scan lines |
| SD system | 50              | 576i                           |
|           | 59.94           | 480i                           |
| HD system | 50              | 720P                           |
|           | 59.94           |                                |
|           | 50              | 1080i                          |
|           | 59.94           |                                |
|           | 23.976          | 1080PsF                        |
|           | 24              |                                |

Input reference signal

| Signal format  | Input reference signal |                   |            |  |
|----------------|------------------------|-------------------|------------|--|
| (HD system)    | Tri Sync               | ВВ                |            |  |
| 720P/50        | _                      | Black Burst 50    | Sync 50    |  |
| 720P/59.94     | 59.94                  | Black Burst 59.94 | Sync 59.94 |  |
| 1080i/50       | 50                     | Black Burst 50    | Sync 50    |  |
| 1080i/59.94    | 59.94                  | Black Burst 59.94 | Sync 59.94 |  |
| 1080PsF/23.976 | 47.952                 | _                 |            |  |
| 1080PsF/24     | 48                     | _                 |            |  |

- 1 Display the menu.
  - **1** Open the Engineering Setup >System >Format menu (7313).

**2** Set the formats.

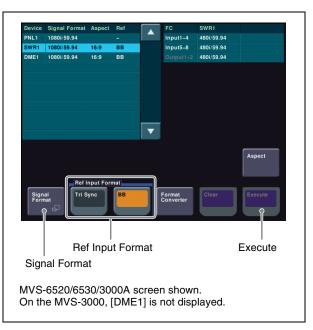

Format menu

- 1 Press [Signal Format].
- 2 Press the button for the desired format to set in the pop-up window.

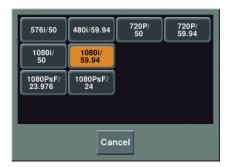

- **3** Set the input reference signal.
  - 1 In the <Ref Input Format> group, select the input reference signal.

**Tri Sync:** Tri-level sync for an HD system

BB: Black burst or sync

#### Notes

This setting is available for HD systems only.

#### Memo

If [BB] is selected, you can set the signal format conversion in the format converter (when MKS-6550 Format Converter Board is installed). If [Tri Sync] is selected, the format converter cannot be used.

For details about format converter settings and operations, refer to the User's Guide.

- **4** Apply and save the settings.
  - 1 Press [Execute].
  - 2 Check the message, then press [Yes]. A progress bar is displayed during the configuration.

The system restarts when the configuration is completed.

#### **Setting the Screen Aspect Ratio**

You can set the screen aspect ratio for signals handled by the switcher processor and DME to either 16:9 or 4:3.

- **1** Display the menu.
  - Open the Engineering Setup >System >Format menu (7313).
  - 2 Press [Aspect]. The Aspect menu (7313.1) appears.
- **2** Set the aspect ratio.

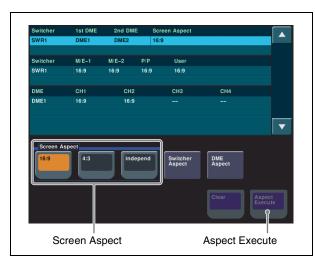

Aspect menu

1 In the <Screen Aspect> group, select the aspect ratio.

**16:9:** Sets 16:9 aspect ratio.

4:3: Sets 4:3 aspect ratio.

**Independ:** Sets the aspect ratio for each of the switcher processor banks and DME channels.

#### Memo

If [Independ] is selected, press [Switcher Aspect] or [DME Aspect] to set the aspect ratio.

- **3** Apply and save the settings.
  - 1 Press [Aspect Execute].
  - **2** Check the message, then press [Yes].

## **Assigning Signals to Cross-Point Buttons**

To select input signals using cross-point buttons, the signals must be assigned to each of the cross-point buttons in advance. You can assign two signals (video and key) as a pair to each cross-point button.

#### **Setting the Signal Name**

- **1** Display the menu.
  - Open the Engineering Setup >Panel >Xpt Assign menu (7322).
  - 2 Press [Src Name/Src Color].
    The Src Name/Src Color menu (7322.6) appears.
- **2** Set the signal name.

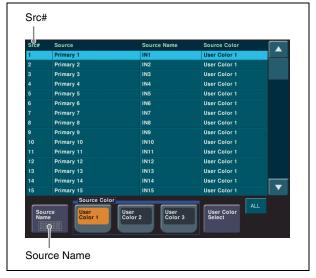

Src Name/Src Color menu

- **1** Select the signal to be set in the [Src#] column. In this example, select "1".
- 2 Press [Source Name].
- 3 Enter the name of the source signal in the keyboard window

In this example, enter "CAM1".

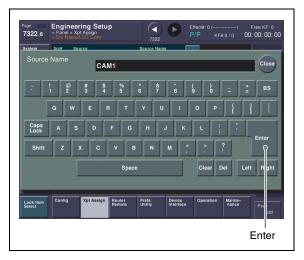

Keyboard window

- 4 Press [Enter].
- **5** Repeat steps **1** to **4** as required to assign other signals.

#### Notes

Up to 16 characters can be entered for signal names.

#### Memo

You can also set the color for cross-point buttons assigned with signals.

#### Assigning Pair Signals to Cross-Point Buttons

You can assign video and key signals, shown below, as a pair to each cross-point button.

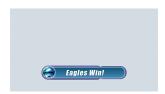

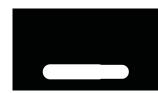

Video signal

Key signal

- **1** Display the menu.
  - **1** Open the Engineering Setup >Panel >Xpt Assign menu (7322).
  - 2 Press [Main, V/K Pair Assign]. The Main, V/K Pair Assign menu (7322.5) appears.

**2** Assign a video signal to the cross-point button.

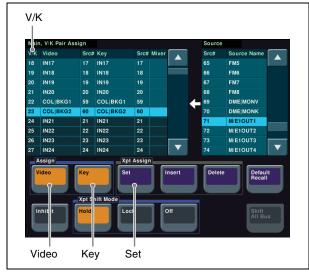

Main, V/K Pair Assign menu

- In the [V/K] column of the list on the left, select the number of the cross-point button.

  In this example, select "1".
- 2 In the <Assign> group, press [Video], turning it on.
- 3 In the list on the right, select the signal you want to assign as the video signal.
  - In this example, select "CAM1".
- 4 In the <Xpt Assign> group, press [Set]. The video is assigned.

#### Memo

When assigning the same signal to the video and key, turn on both [Video] and [Key] in the <Assign> group. In this case, the procedure in step **3** is not required.

- **3** Assign a key signal to the cross-point button.
  - 1 In the <Assign> group, press [Key], turning it on.
  - 2 In the list on the right, select the signal you want to assign as the key signal.
    - In this example, select "Key1".
  - 3 In the <Xpt Assign> group, press [Set]. The key is assigned.

#### Memo

You can also edit the lists using [Insert] and [Delete] in the <Xpt Assign> group.

4 Repeat steps 2 and 3 as required to assign other signals.

For details about using assigned pair signals using a keyer, see "Entering Titles using Luminance Keys" (@p. 53).

## Assigning M/E Reentry Input Signals to Cross-Point Buttons

A video signal created on one bank can be used as the input signal on another bank, for example, an image created on the M/E-1 bank can be used as the background on the PGM/PST bank. These signals are referred to as "M/E reentry input" signals.

On the ICP-3000/3016, to select an M/E reentry input signal, the signal must be assigned to a cross-point button beforehand

This section describes the procedure for setting the M/E-1 reentry input.

On the ICP-6520/6530, this setting is not required as signals can be assigned using the reentry buttons on the control panel.

- **1** Display the menu.
  - Open the Engineering Setup >Panel >Xpt Assign menu (7322).
  - 2 Press [Main, V/K Pair Assign]. The Main, V/K Pair Assign menu (7322.5) appears.
- **2** Assign an M/E-1 reentry signal to a cross-point button.

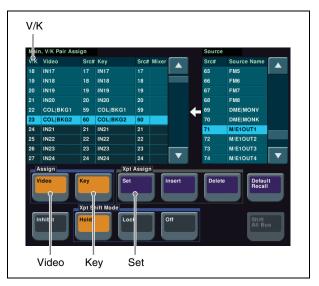

Main, V/K Pair Assign menu

- 1 In the [V/K] column of the list on the left, select the number of the cross-point button. Select the button number to which you want to assign the M/E-1 reentry input signal.
- 2 In the <Assign> group, press [Video] and [Key], turning them on.
  - Turn on both [Video] and [Key].
- 3 In the list on the right, select "M/E1OUT1".
- 4 In the <Xpt Assign> group, press [Set]. The M/E-1 reentry input signal is assigned.

## **Assigning Output Signals**

You can set the signals output to the connected devices on the OUTPUTS of the switcher processor.

#### **Setting Monitor Outputs**

This section describes the procedure for setting up monitors for checking final program output video (program output) and for checking preview video (preview output).

- **1** Display the menu.
  - **1** Open the Engineering Setup >Switcher >Output menu (7333).
  - 2 Press [Output Assign]. The Output Assign menu (7333.1) appears.
- **2** Set a monitor for program output.

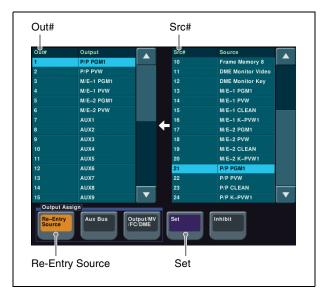

Output Assign menu

- 1 In the <Output Assign> group, select [Re-Entry Source].
- 2 In the [Out#] column in the list on the left, select the number for the OUTPUTS connector connected to the monitor.
  - In this example, select "1".
- 3 In the [Src#] column in the list on the right, select the program output.
  - In this example, select "P/P PGM1".
- 4 Press [Set].
  - The output signal is assigned, and "P/P PGM1" is displayed for output 1 in the [Out#] column.

- **3** Set a monitor for preview output.
  - In the <Output Assign> group, select [Re-Entry Source].
  - 2 In the [Out#] column in the list on the left, select the number for the OUTPUTS connector connected to the monitor.

In this example, select "2".

- 3 In the [Src#] column in the list on the right, select the preview output.

  In this example, select "P/P PVW".
- 4 Press [Set].

  The output signal is assigned, and "P/P PVW" is displayed for output 2 in the [Out#] column.

## **Using Multi Viewer**

The screen of a monitor connected to the MVS system can be split to view multiple video signals simultaneously. The screen can be split into four, ten, or sixteen subscreens.

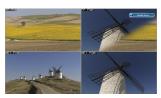

| 1 | 2 |
|---|---|
| 3 | 4 |

Split into four

Subscreen signals

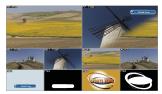

| 1 |   | 2 | 2  |
|---|---|---|----|
| 3 | 4 | 5 | 6  |
| 7 | 8 | 9 | 10 |

Split into ten

Subscreen signals

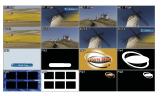

| 1  | 2  | 3  | 4  |
|----|----|----|----|
| 5  | 6  | 7  | 8  |
| 9  | 10 | 11 | 12 |
| 13 | 14 | 15 | 16 |

Split into sixteen

Subscreen signals

There are two multi viewer systems, Multi Viewer 1 and 2, to which you can assign signals independently. This section describes the procedure for setting Multi Viewer 1.

#### **Setting Multi Viewer Output**

To use multi viewer, you must assign the multi viewer output to the OUTPUTS connector connected to the monitor in advance.

- **1** Display the menu.
  - **1** Open the Engineering Setup >Switcher >Output menu (7333).
  - 2 Press [Output Assign]. The Output Assign menu (7333.1) appears.

#### **2** Set the multi viewer outputs.

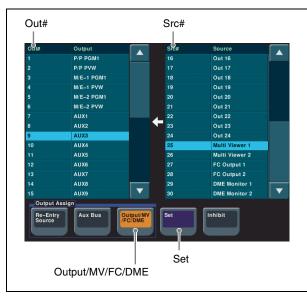

Output Assign menu

- 1 In the <Output Assign> group, select [Output/MV/FC/DME].
- 2 In the [Out#] column in the list on the left, select the number for the OUTPUTS connector connected to the monitor.

In this example, select "9".

- 3 In the [Src#] column in the list on the right, select the multi viewer output.
  - In this example, select "Multi Viewer 1".
- 4 Press [Set].

The output signal is assigned, and "Multi Viewer 1" is displayed for output 9 in the [Out#] column.

#### **Configuring Multi Viewer**

- **1** Display the menu.
  - Open the Engineering Setup >Switcher >Output menu (7333).
  - 2 Press [Multi Viewer]. The Multi Viewer menu (7333.9) appears.

**2** Set the display method of the screen.

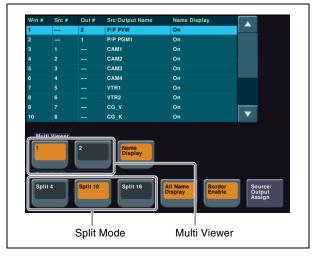

Multi Viewer menu

- 1 In the <Multi Viewer> group, select the target multi viewer.
  - In this example, select [1].
- 2 In the <Split Mode> group, select the number of split windows.
  - **Split 4:** Splits the screen into four windows.
  - Split 10: Splits the screen into ten windows.
  - **Split 16:** Splits the screen into sixteen windows.

#### Memo

You can specify names and borders for subscreens using [Name Display] and [Border Enable].

#### **Assigning Signals to Subscreens**

- **1** Display the menu.
  - **1** Open the Engineering Setup >Switcher >Output menu (7333).
  - 2 Press [Multi Viewer].
  - 3 Press [Source/Output Assign]. The Source/Output Assign menu (7333.10) appears.

**2** Assign an output signal to a subscreen.

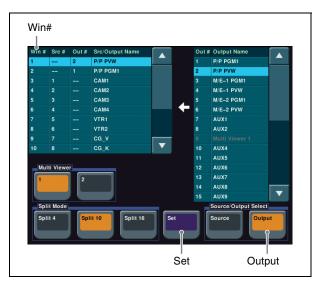

Source/Output Assign menu

- **1** In the <Source/Output Select> group, select [Output].
- 2 In the [Win#] column of the list on the left, select the number of the subscreen.
  In this example, select "1".
- 3 In the list on the right, select the signal you want to assign.
  - In this example, select "P/P PVW".
- 4 Press [Set].
- **3** Assign an input signal to a subscreen.

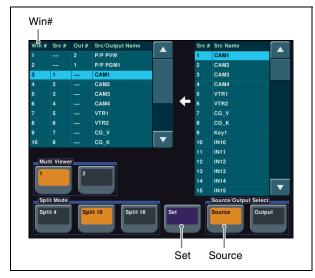

Source/Output Assign menu

- **1** In the <Source/Output Select> group, select [Source].
- 2 In the [Win#] column of the list on the left, select the number of the subscreen.
  In this example, select "3".

- **3** In the list on the right, select the signal you want to assign.
  - In this example, select "CAM1".
- 4 Press [Set].
- 4 Repeat steps 2 and 3 as required to assign other signals to other subscreens.

#### **Setting Multi Viewer Tally Output**

To display the tally on the multi viewer screen, you must set the same tally type as specified in step **2** of "Setting Serial Tally" (\*F p. 28).

- **1** Display the menu.
  - Open the Engineering Setup > Panel > Operation menu (7326).
  - 2 Press [Button Tally]. The Button Tally menu (7326.9) appears.
- **2** Set the tally type.

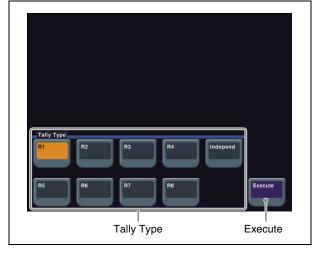

Button Tally menu

- In the <Tally Type> group, select the tally type. In this example, select [R1].
- 2 Press [Execute].

#### **Notes**

To display a tally on the multi viewer screen, select the tally type from [R1] to [R8]. If you set [Independ], the tally is not shown.

When any of the red tally types [R1] to [R8] is selected, the corresponding green tally is automatically set. For example, when [R1] is selected, [G1] is automatically set as green tally. Note that you must set the tally type [G1] in step  $\bf 2$  of "Setting Serial Tally" (F p. 28) beforehand.

## **Setting Tally**

#### **Setting Parallel Tally**

The red tallies for PRIMARY INPUTS 1 to 48 are assigned to the TALLY connector on the switcher processor by default.

For details about changing the assignment settings, refer to the User's Guide.

#### **Setting Serial Tally**

Set the red tally of the program output (P/P PGM1) and the green tally of the preview output (P/P PVW) to be output from the SERIAL TALLY connector of the switcher processor.

This section describes the procedure when "P/P PGM1" is assigned to the OUTPUTS 1 connector and "P/P PVW" is assigned to the OUTPUTS 2 connector.

1 Set the position of the MVS system in S-Bus space.

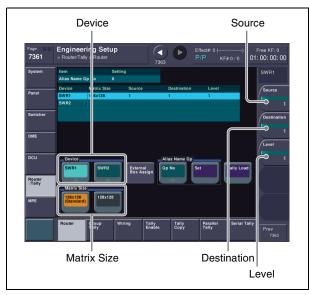

Router menu

- Open the Engineering Setup >Router/Tally >Router menu (7361).
- 2 In the <Device> group, select the target device. In this example, select [SWR1].
- 3 In the <Matrix Size> group, select the matrix size. In this example, select [136x138 (Standard)].
- 4 Set each of the [Source], [Destination], and [Level] parameters to "1".

**2** Set the tally generation reference.

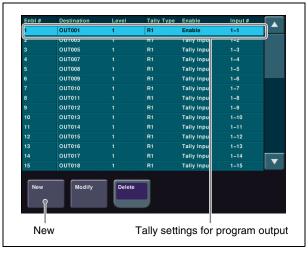

Tally Enable menu

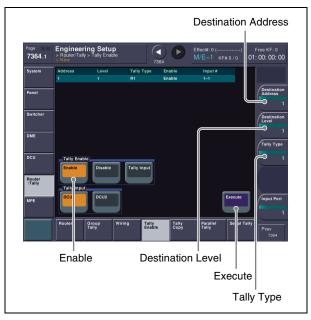

New menu

- ① Open the Engineering Setup >Router/Tally >Tally Enable menu (7364).
- 2 Check the tally settings for the program output. If the settings of "OUT001" are as follows, you do not need to change the settings. Proceed to step 7.

| Setting | j | Destination | Level | Tally Type | Enable |
|---------|---|-------------|-------|------------|--------|
| Value   |   | OUT001      | 1     | R1         | Enable |

- 3 Press [New].
  - The New menu (7364.1) appears.
- 4 Set each of the [Destination Address], [Destination Level], and [Tally Type] parameters to "1".
- **5** In the <Tally Enable> group, select [Enable].
- **6** Press [Execute].

**7** In the Tally Enable menu (7364), check the tally settings for the preview output.

If the settings of "OUT002" are as follows, you do not need to change the settings. Proceed to step **3**.

| Setting | Destination | Level | Tally Type | Enable |
|---------|-------------|-------|------------|--------|
| Value   | OUT002      | 1     | G1         | Enable |

**3** Repeat steps **3** to **6** to make settings for the preview output.

In step 4, set the [Destination Address] parameter to "2", [Destination Level] parameter to "1", and [Tally Type] parameter to "2".

**3** Set the serial tally output.

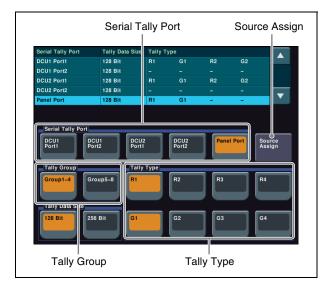

Serial Tally menu

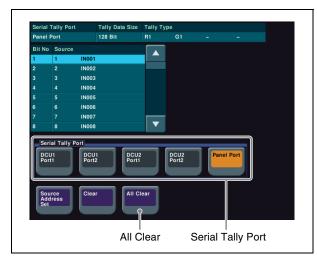

Source Assign menu

- 1 Open the Engineering Setup > Router/Tally > Serial Tally menu (7367).
- 2 In the <Serial Tally Port> group, select the target port.

In this example, select [Panel Port].

- **3** Set the tally type.
  - In this example, select [Group1-4] in the <Tally Group> group, and [R1] and [G1] in the <Tally Type> group, turning them on.
  - Turn off [R2] to [R4] and [G2] to [G4] in [Group1-4], and [R5] to [R8] and [G5] to [G8] in [Group 5-8].
- 4 Press [Source Assign].

The Source Assign menu (7367.1) appears.

**5** In the <Serial Tally Port> group, select the target port.

In this example, select [Panel Port].

- **6** Press [Default Recall].
- 7 Check the message, then press [Yes].

  The source addresses assigned to each of the serial tally bits are set to the default.

If you use other than the default values for serial tally bits, change the source address settings.

For details about settings, refer to the User's Guide.

#### Memo

To output parallel tallies from a DCU, display the Engineering Setup >Router/Tally >Parallel Tally menu (7366) in step **3** and make settings.

For details about settings, refer to the User's Guide.

## Input/outputs for MVS-6520/6530/3000A/ 3000 system assigned to S-Bus matrix

Matrix size: 136 x 138

#### Source

| No. | Source     |
|-----|------------|
| 1   | Primary 1  |
| 2   | Primary 2  |
| 3   | Primary 3  |
| 4   | Primary 4  |
| 5   | Primary 5  |
| 6   | Primary 6  |
| 7   | Primary 7  |
| 8   | Primary 8  |
| 9   | Primary 9  |
| 10  | Primary 10 |
| 11  | Primary 11 |
| 12  | Primary 12 |
| 13  | Primary 13 |
| 14  | Primary 14 |
| 15  | Primary 15 |
| 16  | Primary 16 |

| No. | Source                   |
|-----|--------------------------|
| 17  | Primary 17               |
| 18  | Primary 18               |
| 19  | Primary 19               |
| 20  | Primary 20               |
| 21  | Primary 21               |
| 22  | Primary 22               |
| 23  | Primary 23               |
| 24  | Primary 24               |
| 25  | Primary 25               |
| 26  | Primary 26               |
| 27  | Primary 27               |
| 28  | Primary 28               |
| 29  | Primary 29               |
|     |                          |
| 30  | Primary 30               |
| 31  | Primary 31               |
| 32  | Primary 32               |
| 33  | Primary 33 a)            |
| 34  | Primary 34 <sup>a)</sup> |
| 35  | Primary 35 a)            |
| 36  | Primary 36 <sup>a)</sup> |
| 37  | Primary 37 <sup>a)</sup> |
| 38  | Primary 38 <sup>a)</sup> |
| 39  | Primary 39 <sup>a)</sup> |
| 40  | Primary 40 <sup>a)</sup> |
| 41  | Primary 41 <sup>a)</sup> |
| 42  | Primary 42 <sup>a)</sup> |
| 43  | Primary 43 <sup>a)</sup> |
| 44  | Primary 44 <sup>a)</sup> |
| 45  | Primary 45 <sup>a)</sup> |
| 46  | Primary 46 <sup>a)</sup> |
| 47  | Primary 47 <sup>a)</sup> |
| 48  | Primary 48 <sup>a)</sup> |
| 49  |                          |
| 50  |                          |
| 51  |                          |
| 52  |                          |
| 53  |                          |
| 54  |                          |
| 55  |                          |
| 56  |                          |
| 57  |                          |
| 58  |                          |
| 59  |                          |
| 60  |                          |
| 61  |                          |
|     |                          |

| No. | Source               |
|-----|----------------------|
| 62  |                      |
| 63  |                      |
| 64  |                      |
| 65  |                      |
| 66  |                      |
| 67  |                      |
| 68  |                      |
| 69  |                      |
| 70  |                      |
| 71  |                      |
| 72  |                      |
| 73  | FC 1                 |
| 74  | FC 2                 |
| 75  | FC 3                 |
| 76  | FC 4                 |
| 77  | FC 5                 |
| 78  | FC 6                 |
| 79  | FC 7                 |
| 80  | FC 8                 |
| 81  | Black                |
| 82  | White                |
| 83  | Color Bkgd 1         |
| 84  | Color Bkgd 2         |
| 85  | Frame Memory 1       |
| 86  | Frame Memory 2       |
| 87  | Frame Memory 3       |
| 88  | Frame Memory 4       |
| 89  | Frame Memory 5       |
| 90  | Frame Memory 6       |
| 91  | Frame Memory 7       |
| 92  | Frame Memory 8       |
| 93  |                      |
| 94  |                      |
| 95  | DME Monitor Video b) |
| 96  | DME Monitor Key b)   |
| 97  | M/E-1 Out 1          |
| 98  | M/E-1 Out 2          |
| 99  | M/E-1 Out 3          |
| 100 | M/E-1 Out 4          |
| 101 |                      |
| 102 |                      |
| 103 |                      |
| 104 |                      |
| 105 | M/E-2 Out 1 a)       |
| 106 | M/E-2 Out 2 a)       |

| No. | Source              |
|-----|---------------------|
| 107 | M/E-2 Out 3 a)      |
| 108 | M/E-2 Out 4 a)      |
| 109 |                     |
| 110 |                     |
| 111 |                     |
| 112 |                     |
| 113 |                     |
| 114 |                     |
| 115 |                     |
| 116 |                     |
| 117 |                     |
| 118 |                     |
| 119 |                     |
| 120 |                     |
| 121 | P/P Out 1           |
| 122 | P/P Out 2           |
| 123 | P/P Out 3           |
| 124 | P/P Out 4           |
| 125 |                     |
| 126 |                     |
| 127 |                     |
| 128 |                     |
| 129 | DME 1 b) c)         |
| 130 | DME 2 b) c)         |
| 131 |                     |
| 132 |                     |
| 133 | DME 5 c)            |
| 134 | DME 6 c)            |
| 135 | DME 7 <sup>c)</sup> |
| 136 | DME 8 <sup>c)</sup> |
| 137 |                     |
| 138 |                     |

- a) MVS-6530 only b) MVS-6520/6530/3000A only c) Virtual DME output signals for tally

#### • Destination (Bus)

| No. | Destination         |
|-----|---------------------|
| 1   | Out 1 a)            |
| 2   | Out 2 a)            |
| 3   | Out 3 <sup>a)</sup> |
| 4   | Out 4 <sup>a)</sup> |
| 5   | Out 5 <sup>a)</sup> |
| 6   | Out 6 <sup>a)</sup> |
| 7   | Out 7 <sup>a)</sup> |

| No.        | Destination             |
|------------|-------------------------|
| 8          | Out 8 <sup>a)</sup>     |
| 9          | Out 9 <sup>a)</sup>     |
| 10         | Out 10 <sup>a)</sup>    |
| 11         | Out 11 <sup>a)</sup>    |
| 12         | Out 12 <sup>a)</sup>    |
| 13         | Out 13 <sup>a)</sup>    |
| 14         | Out 14 <sup>a)</sup>    |
| 15         | Out 15 <sup>a)</sup>    |
| 16         | Out 16 <sup>a)</sup>    |
| 17         | Out 17 <sup>a) b)</sup> |
| 18         | Out 18 <sup>a) b)</sup> |
| 19         | Out 19 <sup>a) b)</sup> |
| 20         | Out 20 <sup>a) b)</sup> |
| 21         | Out 21 <sup>a) b)</sup> |
| 22         | Out 22 <sup>a) b)</sup> |
| 23         | Out 23 a) b)            |
| 24         | Out 24 <sup>a) b)</sup> |
| 25         | Out 25 b)               |
| 26         | Out 26 b)               |
| 27         | Out 27 b)               |
| 28         | Out 28 b)               |
| 29         | Out 29 b)               |
| 30         | Out 30 b)               |
| 31         | Out 31 b)               |
| 32         | Out 32 b)               |
| 33         |                         |
| 34         |                         |
| 35         |                         |
| 36         |                         |
| 37         |                         |
| 38         |                         |
| 39         |                         |
| 40         |                         |
| 41         |                         |
| 42         |                         |
| 43         |                         |
| 44         |                         |
| 45         |                         |
| 46         |                         |
| 47         |                         |
| 48         |                         |
| 49         |                         |
| 50         |                         |
| 51         |                         |
| 52         |                         |
| \ <u>-</u> |                         |

| No. | Destination                  |
|-----|------------------------------|
| 53  |                              |
| 54  |                              |
| 55  |                              |
| 56  |                              |
| 57  | M/E-1 Bkgd A                 |
| 58  | M/E-1 Bkgd B                 |
| 59  | M/E-1 Utility 1              |
| 60  |                              |
| 61  | M/E-1 Key 1 Fill             |
| 62  | M/E-1 Key 1 Source           |
| 63  | M/E-1 Key 2 Fill             |
| 64  | M/E-1 Key 2 Source           |
| 65  | M/E-1 Key 3 Fill             |
| 66  | M/E-1 Key 3 Source           |
| 67  | M/E-1 Key 4 Fill             |
| 68  | M/E-1 Key 4 Source           |
| 69  |                              |
| 70  |                              |
| 71  | M/E-1 DME External Video c)  |
| 72  | M/E-2 Bkgd A <sup>b)</sup>   |
| 73  | M/E-2 Bkgd B <sup>b)</sup>   |
| 74  | M/E-2 Utility 1 b)           |
| 75  |                              |
| 76  | M/E-2 Key 1 Fill b)          |
| 77  | M/E-2 Key 1 Source b)        |
| 78  | M/E-2 Key 2 Fill b)          |
| 79  | M/E-2 Key 2 Source b)        |
| 80  | M/E-2 Key 3 Fill b)          |
| 81  | M/E-2 Key 3 Source b)        |
| 82  | M/E-2 Key 4 Fill b)          |
| 83  | M/E-2 Key 4 Source b)        |
| 84  |                              |
| 85  |                              |
| 86  | M/E-2 DME External Video b)  |
| 87  |                              |
| 88  |                              |
| 89  |                              |
| 90  |                              |
| 91  | P/P Key 5 Fill <sup>b)</sup> |
| 92  | P/P Key 5 Source b)          |
| 93  | P/P Key 6 Fill <sup>b)</sup> |
| 94  | P/P Key 6 Source b)          |
| 95  | P/P Key 7 Fill <sup>b)</sup> |
| 96  | P/P Key 7 Source b)          |
| 97  | P/P Key 8 Fill <sup>b)</sup> |

| No. | Destination               |
|-----|---------------------------|
| 98  | P/P Key 8 Source b)       |
| 99  |                           |
| 100 |                           |
| 101 |                           |
| 102 | P/P Bkgd A                |
| 103 | P/P Bkgd B                |
| 104 | P/P Utility 1             |
| 105 |                           |
| 106 | P/P Key 1 Fill            |
| 107 | P/P Key 1 Source          |
| 108 | P/P Key 2 Fill            |
| 109 | P/P Key 2 Source          |
| 110 | P/P Key 3 Fill            |
| 111 | P/P Key 3 Source          |
| 112 | P/P Key 4 Fill            |
| 113 | P/P Key 4 Source          |
| 114 |                           |
| 115 |                           |
| 116 | P/P DME External Video c) |
| 117 |                           |
| 118 |                           |
| 119 | Frame Memory Source 1     |
| 120 | Frame Memory Source 2     |
| 121 |                           |
| 122 |                           |
| 123 | DME 1 Video <sup>c)</sup> |
| 124 | DME 1 Key <sup>c)</sup>   |
| 125 | DME 2 Video <sup>c)</sup> |
| 126 | DME 2 Key <sup>c)</sup>   |
| 127 |                           |
| 128 |                           |
| 129 |                           |
| 130 |                           |
| 131 | DME 5 Video               |
| 132 | DME 5 Key                 |
| 133 | DME 6 Video               |
| 134 | DME 6 Key                 |
| 135 | DME 7 Video               |
| 136 | DME 7 Key                 |
| 137 | DME 8 Video               |
| 138 | DME 8 Key                 |

a) If AUX or Edit Preview is assigned to outputs 1 to 24 (MVS-6530), outputs 1 to 16 (MVS-6520/3000A), or outputs 1 to 12 (MVS-3000), the outputs act as a bus (destination) controlled by the router remote panel. b) MVS-6530 only

c) MVS-6520/6530/3000A only

#### **Matrix size: 128 x 128**

Numbers in parentheses indicate the number for  $136 \times 138$  matrix size.

#### • Source

| No. | Source                   |
|-----|--------------------------|
| 1   | Primary 1                |
| 2   | Primary 2                |
| 3   | Primary 3                |
| 4   | Primary 4                |
| 5   | Primary 5                |
| 6   | Primary 6                |
| 7   | Primary 7                |
| 8   | Primary 8                |
| 9   | Primary 9                |
| 10  | Primary 10               |
| 11  | Primary 11               |
| 12  | Primary 12               |
| 13  | Primary 13               |
| 14  | Primary 14               |
| 15  | Primary 15               |
| 16  | Primary 16               |
| 17  | Primary 17               |
| 18  | Primary 18               |
| 19  | Primary 19               |
| 20  | Primary 20               |
| 21  | Primary 21               |
| 22  | Primary 22               |
| 23  | Primary 23               |
| 24  | Primary 24               |
| 25  | Primary 25               |
| 26  | Primary 26               |
| 27  | Primary 27               |
| 28  | Primary 28               |
| 29  | Primary 29               |
| 30  | Primary 30               |
| 31  | Primary 31               |
| 32  | Primary 32               |
| 33  | Primary 33 <sup>a)</sup> |
| 34  | Primary 34 <sup>a)</sup> |
| 35  | Primary 35 <sup>a)</sup> |
| 36  | Primary 36 <sup>a)</sup> |
| 37  | Primary 37 <sup>a)</sup> |
| 38  | Primary 38 <sup>a)</sup> |
| 39  | Primary 39 <sup>a)</sup> |
| 40  | Primary 40 <sup>a)</sup> |
| 40  | I milary 40              |

| No. | Source                   |
|-----|--------------------------|
|     |                          |
| 41  | Primary 41 <sup>a)</sup> |
| 42  | Primary 42 <sup>a)</sup> |
| 43  | Primary 43 <sup>a)</sup> |
| 44  | Primary 44 <sup>a)</sup> |
| 45  | Primary 45 <sup>a)</sup> |
| 46  | Primary 46 <sup>a)</sup> |
| 47  | Primary 47 <sup>a)</sup> |
| 48  | Primary 48 <sup>a)</sup> |
| 49  |                          |
| 50  |                          |
| 51  |                          |
| 52  |                          |
| 53  |                          |
| 54  |                          |
| 55  |                          |
| 56  |                          |
| 57  |                          |
| 58  |                          |
| 59  |                          |
| 60  |                          |
| 61  |                          |
| 62  |                          |
| 63  |                          |
| 64  |                          |
| 65  |                          |
| 66  |                          |
| 67  |                          |
| 68  |                          |
| 69  |                          |
| 70  |                          |
| 71  |                          |
| 72  |                          |
| 73  | FC 1                     |
| 74  | FC 2                     |
| 75  | FC 3                     |
| 76  | FC 4                     |
| 77  | FC 5                     |
| 78  | FC 6                     |
| 79  | FC 7                     |
| 80  | FC 8                     |
| 81  | Black                    |
| 82  | White                    |
| 83  | Color Bkgd 1             |
| 84  | Color Bkgd 2             |
| 85  | Frame Memory 1           |

| No.               | Source                                                                        |
|-------------------|-------------------------------------------------------------------------------|
| 86                | Frame Memory 2                                                                |
| 87                | Frame Memory 3                                                                |
| 88                | Frame Memory 4                                                                |
| 89                | Frame Memory 5                                                                |
| 90                | Frame Memory 6                                                                |
| 91                | Frame Memory 7                                                                |
| 92                | Frame Memory 8                                                                |
| 93                |                                                                               |
| 94                |                                                                               |
| 95                | DME Monitor Video b)                                                          |
| 96                | DME Monitor Key b)                                                            |
| 97                | M/E-1 Out 1                                                                   |
| 98                | M/E-1 Out 2                                                                   |
| 99                | M/E-1 Out 3                                                                   |
| 100               | M/E-1 Out 4                                                                   |
| 101               | I Out I                                                                       |
| 102               |                                                                               |
| 103               | M/E-2 Out 1 (105) <sup>a)</sup>                                               |
| 104               | M/E-2 Out 2 (106) <sup>a)</sup>                                               |
| 105               | M/E-2 Out 3 (107) <sup>a)</sup>                                               |
| 106               | M/E-2 Out 4 (108) <sup>a)</sup>                                               |
| 107               | No. 2   Cat. 1 (100)                                                          |
| 108               |                                                                               |
| 109               |                                                                               |
| 110               |                                                                               |
| 111               |                                                                               |
| 112               |                                                                               |
| 113               |                                                                               |
| 114               |                                                                               |
| 115               | P/P Out 1 (121)                                                               |
| 116               | P/P Out 2 (122)                                                               |
| 117               | P/P Out 3 (123)                                                               |
| 118               | P/P Out 4 (124)                                                               |
| 119               | T/1 Out 1 (121)                                                               |
| 120               |                                                                               |
| 121               | DME 1 (129) b) c)                                                             |
| 122               | DME 2 (130) b) c)                                                             |
| 123               | (/                                                                            |
| 124               |                                                                               |
|                   | DME 5 (133) <sup>c)</sup>                                                     |
|                   |                                                                               |
|                   |                                                                               |
|                   |                                                                               |
| 125<br>126<br>127 | DME 5 (133) <sup>c)</sup> DME 6 (134) <sup>c)</sup> DME 7 (135) <sup>c)</sup> |
| 128               | DME 8 (136) <sup>c)</sup>                                                     |

#### • Destination (Bus)

| No. | Destination             |
|-----|-------------------------|
| 1   | Out 1 <sup>a)</sup>     |
| 2   | Out 2 <sup>a)</sup>     |
| 3   | Out 3 <sup>a)</sup>     |
| 4   | Out 4 <sup>a)</sup>     |
| 5   | Out 5 <sup>a)</sup>     |
| 6   | Out 6 <sup>a)</sup>     |
| 7   | Out 7 <sup>a)</sup>     |
| 8   | Out 8 <sup>a)</sup>     |
| 9   | Out 9 <sup>a)</sup>     |
| 10  | Out 10 <sup>a)</sup>    |
| 11  | Out 11 <sup>a)</sup>    |
| 12  | Out 12 <sup>a)</sup>    |
| 13  | Out 13 <sup>a)</sup>    |
| 14  | Out 14 <sup>a)</sup>    |
| 15  | Out 15 <sup>a)</sup>    |
| 16  | Out 16 <sup>a)</sup>    |
| 17  | Out 17 <sup>a) b)</sup> |
| 18  | Out 18 <sup>a) b)</sup> |
| 19  | Out 19 <sup>a) b)</sup> |
| 20  | Out 20 <sup>a) b)</sup> |
| 21  | Out 21 <sup>a) b)</sup> |
| 22  | Out 22 <sup>a) b)</sup> |
| 23  | Out 23 <sup>a) b)</sup> |
| 24  | Out 24 a) b)            |
| 25  | Out 25 b)               |
| 26  | Out 26 b)               |
| 27  | Out 27 b)               |
| 28  | Out 28 b)               |
| 29  | Out 29 b)               |
| 30  | Out 30 b)               |
| 31  | Out 31 b)               |
| 32  | Out 32 b)               |
| 33  |                         |
| 34  |                         |
| 35  |                         |
| 36  |                         |
| 37  |                         |
| 38  |                         |
| 39  |                         |
| 40  |                         |
| 41  |                         |
| 42  |                         |
| 43  |                         |
| 44  |                         |

a) MVS-6530 only b) MVS-6520/6530/3000A only c) Virtual DME output signals for tally

| No. | Destination                |
|-----|----------------------------|
| 45  |                            |
| 46  |                            |
| 47  |                            |
| 48  |                            |
| 49  |                            |
| 50  |                            |
|     |                            |
| 51  |                            |
| 52  |                            |
| 53  |                            |
| 54  |                            |
| 55  |                            |
| 56  |                            |
| 57  | M/E-1 Bkgd A               |
| 58  | M/E-1 Bkgd B               |
| 59  | M/E-1 Utility 1            |
| 60  |                            |
| 61  | M/E-1 Key 1 Fill           |
| 62  | M/E-1 Key 1 Source         |
| 63  | M/E-1 Key 2 Fill           |
| 64  | M/E-1 Key 2 Source         |
| 65  | M/E-1 Key 3 Fill           |
| 66  | M/E-1 Key 3 Source         |
| 67  | M/E-1 Key 4 Fill           |
| 68  | M/E-1 Key 4 Source         |
| 69  | M/E-2 Bkgd A (72) b)       |
| 70  | M/E-2 Bkgd B (73) b)       |
| 71  | M/E-2 Utility 1 (74) b)    |
| 72  |                            |
| 73  | M/E-2 Key 1 Fill (76) b)   |
| 74  | M/E-2 Key 1 Source (77) b) |
| 75  | M/E-2 Key 2 Fill (78) b)   |
| 76  | M/E-2 Key 2 Source (79) b) |
| 77  | M/E-2 Key 3 Fill (80) b)   |
| 78  | M/E-2 Key 3 Source (81) b) |
| 79  | M/E-2 Key 4 Fill (82) b)   |
| 80  | M/E-2 Key 4 Source (83) b) |
| 81  |                            |
| 82  |                            |
| 83  |                            |
| 84  |                            |
| 85  | P/P Key 5 Fill (91) b)     |
| 86  | P/P Key 5 Source (92) b)   |
| 87  | P/P Key 6 Fill (93) b)     |
| 88  | P/P Key 6 Source (94) b)   |
| 89  | P/P Key 7 Fill (95) b)     |
| I   |                            |

| No. | Destination                   |
|-----|-------------------------------|
| 90  | P/P Key 7 Source (96) b)      |
| 91  | P/P Key 8 Fill (97) b)        |
| 92  | P/P Key 8 Source (98) b)      |
| 93  | P/P Bkgd A (102)              |
| 94  | P/P Bkgd B (103)              |
| 95  | P/P Utility 1 (104)           |
| 96  |                               |
| 97  | P/P Key 1 Fill (106)          |
| 98  | P/P Key 1 Source (107)        |
| 99  | P/P Key 2 Fill (108)          |
| 100 | P/P Key 2 Source (109)        |
| 101 | P/P Key 3 Fill (110)          |
| 102 | P/P Key 3 Source (111)        |
| 103 | P/P Key 4 Fill (112)          |
| 104 | P/P Key 4 Source (113)        |
| 105 |                               |
| 106 |                               |
| 107 |                               |
| 108 | Frame Memory Source 1 (119)   |
| 109 | Frame Memory Source 2 (120)   |
| 110 |                               |
| 111 |                               |
| 112 | DME 1 Video (123) c)          |
| 113 | DME 1 Key (124) <sup>c)</sup> |
| 114 | DME 2 Video (125) c)          |
| 115 | DME 2 Key (126) <sup>c)</sup> |
| 116 |                               |
| 117 |                               |
| 118 |                               |
| 119 |                               |
| 120 | DME 5 Video (131)             |
| 121 | DME 5 Key (132)               |
| 122 | DME 6 Video (133)             |
| 123 | DME 6 Key (134)               |
| 124 | DME 7 Video (135)             |
| 125 | DME 7 Key (136)               |
| 126 | DME 8 Video (137)             |
| 127 | DME 8 Key (138)               |
| 128 |                               |

a) If AUX or Edit Preview is assigned to outputs 1 to 24 (MVS-6530), outputs 1 to 16 (MVS-6520/3000A), or outputs 1 to 12 (MVS-3000), the outputs act as a bus (destination) controlled by the router remote panel. b) MVS-6530 only

c) MVS-6520/6530/3000A only

#### Serial tally bit assignment

| Bit No. | Source                   |
|---------|--------------------------|
| 1       | Primary 1                |
| 2       | Primary 2                |
| 3       | Primary 3                |
| 4       | •                        |
| •       | Primary 4                |
| 5       | Primary 5                |
| 6       | Primary 6                |
| 7       | Primary 7                |
| 8       | Primary 8                |
| 9       | Primary 9                |
| 10      | Primary 10               |
| 11      | Primary 11               |
| 12      | Primary 12               |
| 13      | Primary 13               |
| 14      | Primary 14               |
| 15      | Primary 15               |
| 16      | Primary 16               |
| 17      | Primary 17               |
| 18      | Primary 18               |
| 19      | Primary 19               |
| 20      | Primary 20               |
| 21      | Primary 21               |
| 22      | Primary 22               |
| 23      | Primary 23               |
| 24      | Primary 24               |
| 25      | Primary 25               |
| 26      | Primary 26               |
| 27      | Primary 27               |
| 28      | Primary 28               |
| 29      | Primary 29               |
| 30      | Primary 30               |
| 31      | Primary 31               |
| 32      | Primary 32               |
| 33      | Primary 33 <sup>a)</sup> |
| 34      | Primary 34 <sup>a)</sup> |
| 35      | Primary 35 <sup>a)</sup> |
| 36      | Primary 36 <sup>a)</sup> |
| 37      | Primary 37 <sup>a)</sup> |
| 38      | Primary 38 <sup>a)</sup> |
| 39      | Primary 39 <sup>a)</sup> |
| 40      | Primary 40 <sup>a)</sup> |
| 41      | Primary 41 <sup>a)</sup> |
| 42      | Primary 42 <sup>a)</sup> |
| 43      | Primary 43 <sup>a)</sup> |
| 44      | Primary 44 <sup>a)</sup> |
|         | ·· ,                     |

| Bit No. | Source                   |
|---------|--------------------------|
| 45      | Primary 45 <sup>a)</sup> |
| 46      | Primary 46 <sup>a)</sup> |
| 47      | Primary 47 <sup>a)</sup> |
| 48      | Primary 48 <sup>a)</sup> |
| 49      |                          |
| 50      |                          |
| 51      |                          |
| 52      |                          |
| 53      |                          |
| 54      |                          |
| 55      |                          |
| 56      |                          |
| 57      |                          |
| 58      |                          |
| 59      |                          |
| 60      |                          |
| 61      |                          |
| 62      |                          |
| 63      |                          |
| 64      |                          |
| 65      |                          |
| 66      |                          |
| 67      |                          |
| 68      |                          |
| 69      |                          |
| 70      |                          |
| 71      |                          |
| 72      |                          |
| 73      | FC 1                     |
| 74      | FC 2                     |
| 75      | FC 3                     |
| 76      | FC 4                     |
| 77      | FC 5                     |
| 78      | FC 6                     |
| 79      | FC 7                     |
| 80      | FC 8                     |
| 81      | Black                    |
| 82      | White                    |
| 83      | Color Bkgd 1             |
| 84      | Color Bkgd 2             |
| 85      | Frame Memory 1           |
| 86      | Frame Memory 2           |
| 87      | Frame Memory 3           |
| 88      | Frame Memory 4           |
| 89      | Frame Memory 5           |

| Bit No. | Source                    |
|---------|---------------------------|
| 90      | Frame Memory 6            |
| 91      | Frame Memory 7            |
| 92      | Frame Memory 8            |
| 93      | -                         |
| 94      |                           |
| 95      | DME Monitor Video b)      |
| 96      | DME Monitor Key b)        |
| 97      | M/E-1 Out 1               |
| 98      | M/E-1 Out 2               |
| 99      | M/E-1 Out 3               |
| 100     | M/E-1 Out 4               |
| 101     |                           |
| 102     |                           |
| 103     | M/E-2 Out 1 a)            |
| 104     | M/E-2 Out 2 a)            |
| 105     | M/E-2 Out 3 a)            |
| 106     | M/E-2 Out 4 <sup>a)</sup> |
| 107     |                           |
| 108     |                           |
| 109     |                           |
| 110     |                           |
| 111     |                           |
| 112     |                           |
| 113     |                           |
| 114     |                           |
| 115     | P/P Out 1                 |
| 116     | P/P Out 2                 |
| 117     | P/P Out 3                 |
| 118     | P/P Out 4                 |
| 119     |                           |
| 120     |                           |
| 121     | DME 1 <sup>b) c)</sup>    |
| 122     | DME 2 b) c)               |
| 123     |                           |
| 124     |                           |
| 125     | DME 5 c)                  |
| 126     | DME 6 c)                  |
| 127     | DME 7 c)                  |
| 128     | DME 8 c)                  |

- a) MVS-6530 only
- b) MVS-6520/6530/3000A only
- c) Virtual DME output signals for tally

# **Assigning 8-Keyer Buttons**

(MVS-6530 only)

On the MVS-6530 (3M/E processor), eight keyers can be used in the PGM/PST banks. The buttons required for key 5 to 8 operation are not pre-assigned by default, and must be assigned using the following procedure.

For details about operations using assigned buttons, refer to the User's Guide.

# Assigning Key 5 to Key 8 to 1st Row Buttons

You can make assignments so that key 5 to key 8 can be selected using buttons in the 1st row of the cross-point control block (@p. 46).

- **1** Display the menu.
  - Open the Engineering Setup >Panel >Operation >Key/AUX/Function Assign menu (7326.13).
- **2** Select the target bank.

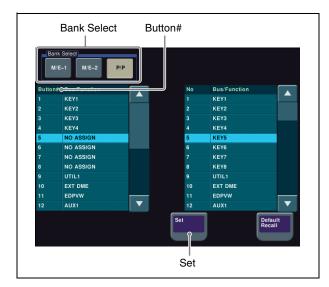

Key/AUX/Function Assign menu

1 In the <Bank Select> group, select [P/P].

- **3** Assign a key to a button number.
  - 1 In the [Button#] column of the list on the left, select the button number.

In this example, select "5".

Numbers "5" to "8" are set to "No Assign" by factory default.

- 2 In the list on the right, select the key to assign. In this example, select [KEY5].
- 3 Press [Set].
- 4 Repeat steps 1 to 3 to assign [KEY6] to [KEY8] to button numbers "6" to "8", respectively.

# Assigning Key Selection Functions to Next Transition Selection Buttons

You can make assignments so that key 1 to key 8 can be selected using next transition selection buttons in the transition control block.

- **1** Display the menu.
  - 1 Open the Engineering Setup >Panel >Config >Transition Module menu (7321.9).
- **2** Select the target bank.

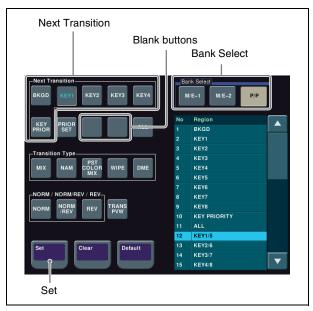

Transition Module menu

1 In the <Bank Select> group, select [P/P].

- **3** Assign a key to a button.
  - 1 In the button diagram on the left, select the target button.

In this example, select the [KEY1] button in [Next Transition].

- 2 In the list on the right, select the key to assign. In this example, select [KEY1/5].
- 3 Press [Set].
- 4 Repeat steps 1 to 3 to assign [KEY2/6], [KEY3/7], and [KEY4/8] to buttons [KEY2], [KEY3], and [KEY4], respectively.
- **4** Assign the [SHIFT] and [ADD] functions to buttons.
  - 1 In the button diagram on the left, select the target button.

In this example, select a blank button.

- **2** In the list on the right, select [SHIFT].
- 3 Press [Set].
- 4 Repeat steps 1 to 3 to assign [ADD].

# **Enabling Background DME Wipes**

# (MVS-3000/3000A only)

On the MVS-3000 and on the MVS-3000A without an MKS-6570 installed, only the background DME wipe or key 1 can be enabled at any one time. The key 1 is enabled by default, and you must change the setting to use the background DME wipe.

This setting can be made for each of the M/E and PGM/PST banks. This section describes the procedure for enabling the DME wipe on the M/E-1 bank.

- **1** Display the menu.
  - Open the Engineering Setup > Switcher > Configmenu (7331).
- **2** Enable the background DME wipe.

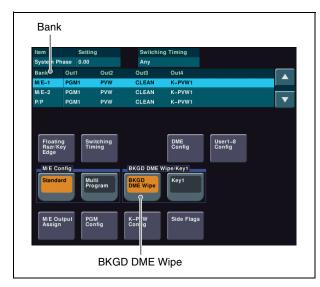

Config menu

- **1** Select the target M/E or PGM/PST bank in the [Bank] column.
  - In this example, select "M/E-1".
- 2 In the <BKGD DME Wipe/Key1> group, select [BKGD DME Wipe].

# Memo

To enable key 1, select [Key1].

For details about switching backgrounds using DME wipes, see "Setting Picture-in-Picture (DME Wipe)" (@p. 50).

# **Setting the Startup State**

# **Selecting the Startup Mode at Power On**

You can set the startup mode when power is turned on to one of the following three options.

- Settings valid when power is last turned off
- User default settings
- Factory default settings

This setting is available for the switcher processor, control panel, and DME.

- **1** Display the menu.
  - **1** Open the Engineering Setup >System >Start Up menu (7314).
- **2** Select the device to set.

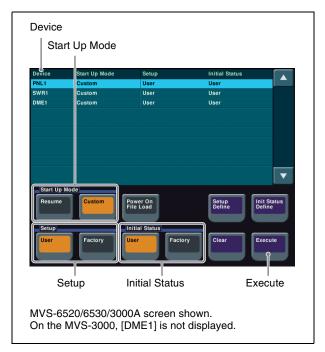

Start Up menu

- Select switcher processor (SWR), control panel (PNL), or DME in the [Device] column.
- **3** Set the startup mode.

#### Settings valid when power is last turned off

1 In the <Start Up Mode> group, select [Resume].

#### User default settings

1 In the <Start Up Mode> group, select [Custom].

② In the <Setup> or <Initial Status> group, select [User].

For details about settings for the startup state when power is applied, see "Customizing the User Default Settings" (Fp. 40).

#### **Factory default settings**

- 1 In the <Start Up Mode> group, select [Custom].
- ② In the <Setup> or <Initial Status> group, select [Factory].

## **Notes**

[Resume] can be set only when switcher processor or control panel is selected.

- 4 Repeat steps 2 and 3 as required to set other devices.
- **5** Apply and save the settings.
  - 1 Press [Execute].
  - **2** Check the message, then press [Yes].

# **Customizing the User Default Settings**

User default settings are one option for startup mode when power is turned on.

There are two user default settings available, stored in flash memory in the switcher processor.

- Setup
- Initial Status

The data saved as "Setup" is data relating to menus other than the Engineering Setup >System menu.

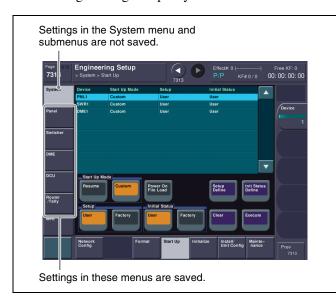

The data saved as "Initial Status" is data relating to the state of each device, excluding the "Setup" settings.

For details about the data that is saved, refer to the User's Guide.

You can customize and save user default settings to recall the same operation state when power is turned on. Or you can recall saved user settings to return to a known state if an error occurs. Data settings can also be saved as a backup on USB flash memory or other removable disks.

#### Notes

When shipped, the contents of user default settings in flash memory is the same as the [Factory] settings.

- 1 Set the state you want to save as a user default settings.
- **2** Display the menu.
  - Open the Engineering Setup >System >Start Up menu (7314).
- **3** Select the target device to save.

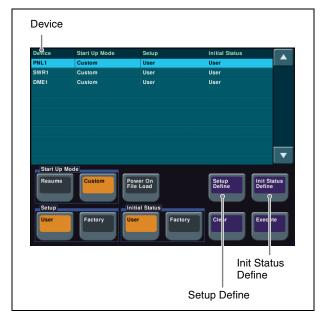

Start Up menu

- ① Select switcher processor (SWR), control panel (PNL), or DME in the [Device] column.
- **4** Save customized data.

#### To save "Setup" data

- 1 Press [Setup Define].
- **2** Check the message, then press [Yes].

#### To save "Initial Status" data

- 1 Press [Init Status Define].
- **2** Check the message, then press [Yes].
- **5** Repeat steps **1** to **4** as required to set other devices.

# Saving Data to Removable Disk

# Setting Up a Removable Disk for Use

To use USB flash memory or other removable disk with the MVS system, you must register it as a primary device beforehand.

- **1** Insert the removable disk.
  - 1 Connect the USB flash memory or other removable disk to the DEVICE connector on the side of the menu panel or on the rear of the control panel.

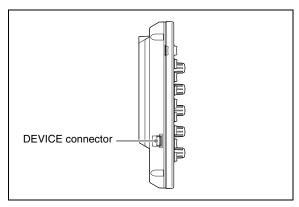

ICP-6511 menu panel (side view)

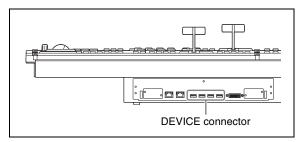

ICP-6520/6530 control panel (rear view)

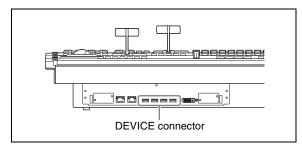

ICP-3000/3016 control panel (rear view)

**2** Displaying the removable disk information.

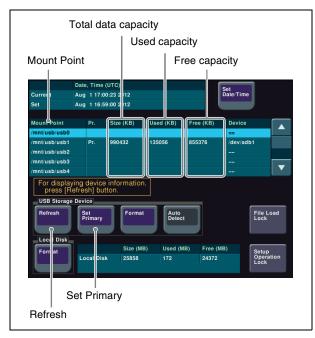

Maintenance menu

- ① Open the Engineering Setup >System >Maintenance menu (7317).
- 2 In the <USB Storage Device> group, press [Refresh].

The data capacity information of the connected removable disk appears.

- **3** Set the removable disk as a primary device.
  - Select the removable disk to be set in the [Mount Point] column.
  - 2 In the <USB Storage Device> group, press [Set Primary].

#### Notes

If the removable disk is not set as a primary device, [Removable Disk] cannot be selected in the File menu.

#### Memo

In the <USB Storage Device> group, select [Auto Detect] to set the primary device automatically. This is convenient when only one removable disk is connected.

# Saving/Recalling User Settings on Removable Disks

You can save customized user default ("Setup" and "Initial Status") data to USB flash memory or other removable disk and recall it when required.

This section describes the procedure for operations for the "Setup" data file.

## Memo

You can save register data containing snapshots, keyframes, macros and other data on a removable disk and then recall that data.

For details about operation, refer to the User's Guide.

**1** Prepare a removable disk.

For details about configuring a removable disk for use in the MVS system, see "Setting Up a Removable Disk for Use" (@F p. 41).

- **2** Display the menu.
  - ① Open the File >Setup, Init, KMem >Setup menu (7111).

## Memo

For operations for the "Initial Status" data file, open the File >Setup, Init, KMem >Initial Status menu (7112).

**3** Select the target device.

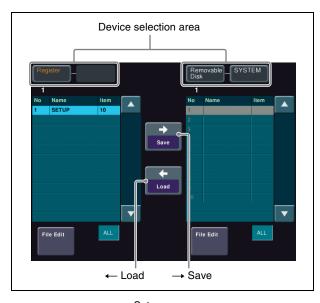

Setup menu

1 In the device selection area on the left, select the target device.

**Register:** Switcher memory area (RAM)

**Local Disk:** Internal flash memory drive in the control panel

**Removable Disk:** USB-compatible external storage device (USB memory, etc.)

In this example, select [Register] to save the customized data stored in the switcher memory area (RAM).

2 In the device selection area on the right, select [Removable Disk] and then select [SYSTEM] (default directory).

## Memo

You can also create an arbitrary directory on the removable disk.

**4** Execute a save or recall operation.

To save data

 $\bigcirc$  Press [ $\rightarrow$  Save].

To recall data

- In the [Removable Disk] list on the right, select the file you want to recall.
- 2 Press [← Load].

# Setting Simple Connection of AUX Bus Remote Panel

Connecting the MKS-8080/8082 AUX Bus Remote Panel to the control panel using an S-Bus data link normally requires an HKSP-R80 Routing Switcher Controller Board or similar primary station and various connection settings. However, using a simple connection, the MKS-8080/8082 can be connected directly without the need for an S-Bus data link primary station.

A simple connection is possible if the following conditions are satisfied.

- There are no devices other than the control panel and MKS-8080/8082 connected on the S-Bus data link.
- There are no more than 16 MKS-8080/8082 units connected on the S-Bus data link.

For information about the input signals and buses that can be controlled by the MKS-8080/8082, see "Input/outputs for MVS-6520/6530/3000A/3000 system assigned to S-Bus matrix" (@p. 29).

For details about the setting status of the AUX bus remote panel for a simple connection, refer to the User's Guide.

- 1 Initialize the MKS-8080/8082 settings.
  - 1 Press and hold down the [X-HOLD] and [KEY] buttons (MKS-8080) or the [XPT HOLD] and [LOCK (CHOP)] buttons (MKS-8082) simultaneously for five seconds.

    After "Reset" is displayed in the preset display window, the MKS-8080/8082 starts to reboot and the buttons turn on (button light test).
  - With the buttons turned on, press and hold down the [1] and [2] source selection buttons simultaneously. Rebooting takes approximately one minute and the MKS-8080/8082 settings are initialized.

For details about initializing settings, refer to "Making the Settings with Buttons (Setup Function)" in the MKS-8080/8082 Operation Manual.

- **2** Set the MKS-8080/8082 station ID.
  - 1 Initialize the MKS-8080/8082 using the procedure in step 1-1.
  - With the buttons turned on, press and hold down the [1], [2], [3], and [4] source selection buttons. "ID=XXX" is displayed in the preset display window.
  - 3 Press the source selection buttons corresponding to the station ID you want to set.
    Set the station ID in the range 2 to 17.

The station ID is given by the sum of the values of the source selection buttons that are turned on.

| Source selection button | Value when button is on |
|-------------------------|-------------------------|
| 1                       | 1                       |
| 2                       | 2                       |
| 3                       | 4                       |
| 4                       | 8                       |
| 5                       | 16                      |
| 6                       | 32                      |
| 7                       | 64                      |
| 8                       | 128                     |

For example, turn on the [1], [2], and [4] source selection buttons (1 + 2 + 8 = 11) to set "11" for the station ID.

**4** Press the [ASSIGN] button (MKS-8080) or the [ASGN] button (MKS-8082) to apply the setting.

For details about setting the station ID, refer to "Setting the station number" in "Preparations for the MKS-8080/8082" in the MKS-8080/8082 Operation Manual.

**3** Set the S-Bus data link primary station role to the control panel.

Set the STATION ID switches on the front of the board in the MVS-6520/6530/3000A/3000 SLOT 8 to 001 (switch 1 only to the OPEN position).

| Switcher processor           | Board | STATION ID switch |
|------------------------------|-------|-------------------|
| MVS-6520/6530/<br>3000A/3000 | CA-85 | S3801             |

# **4** Carry out a reset.

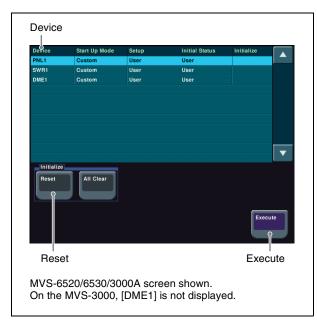

Initialize menu

- Open the Engineering Setup >System >Initialize menu (7315).
- 2 Select the "PNL1" (control panel) in the [Device] column.
- 3 In the <Initialize> group, select [Reset].
- 4 Press [Execute].
- 6 Check the message, then press [Yes]. This reboots the system, and connection to the MKS-8080/8082 becomes possible after the system starts.
- **5** Set the position of the MVS system in S-Bus space.

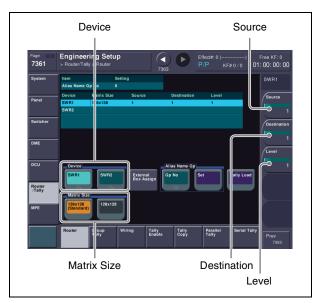

Router menu

- **1** Open the Engineering Setup >Router/Tally >Router menu (7361).
- 2 In the <Device> group, select the target device. In this example, select [SWR1].
- 3 In the <Matrix Size> group, select the matrix size. In this example, select [136x138 (Standard)].
- 4 Set each of the [Source], [Destination], and [Level] parameters to "1".

### Notes

After changing the settings, save the user default settings as required.

For details about saving data, see "Setting the Startup State" (Fp. 39) and "Saving Data to Removable Disk" (Fp. 41).

**6** Export input and output signal names.

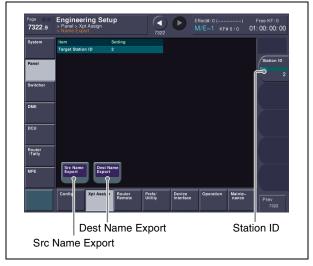

Name Export menu

- Open the Engineering Setup >Panel >Xpt Assign menu (7322).
- 2 Press [Name Export].

The Name Export menu (7322.9) appears.

- 3 Select the MKS-8080/8082 station ID using the [Station ID] parameter.
  - Select the number (2 to 17) specified in step **2**.
- 4 Press [Src Name Export].

  The names of the switcher processor input signals are reflected on the MKS-8080/8082.
- **6** Press [Dest Name Export]. The names of the switcher processor output signals are reflected on the MKS-8080/8082.

# Basic Image Creation Operations

# **Video Switching (Transitions)**

# Types of Transitions (Mix/NAM/Wipe/DME Wipe)

#### Mix

A separate video progressively fades in over the current video. The whole of the source video gradually fades out while the new video gradually fades in. The output comprises 50% of each video when the fader lever is in the center position.

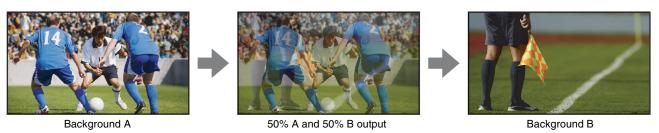

# NAM (non-additive mix)

The source video and the new video images are compared, and whichever source has the highest luminance is output. The output comprises 100% of either video at each point when the fader lever is in the center position.

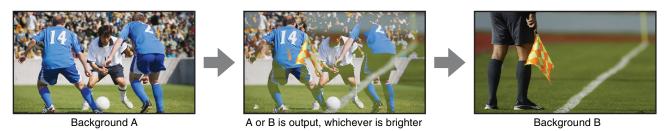

# **Wipe**

The new video wipes across the screen using a wipe pattern.

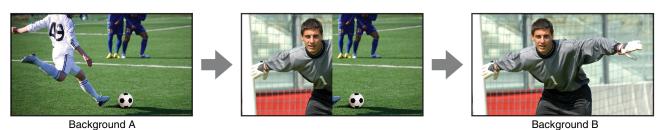

## **DME** wipe

The video changes in a DME wipe pattern that uses image shrinking/magnification or other effects.

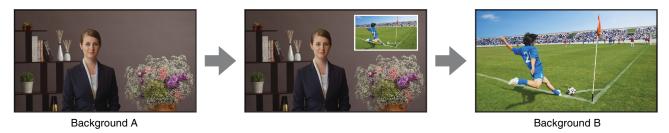

# Names of Parts in the Control Panel

The positions of the principal parts and fader lever used in the following description are shown in the following figure.

# ICP-6520/6530 control panel

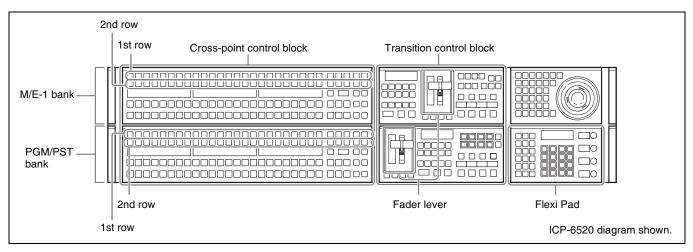

# ICP-3000/3016 control panel

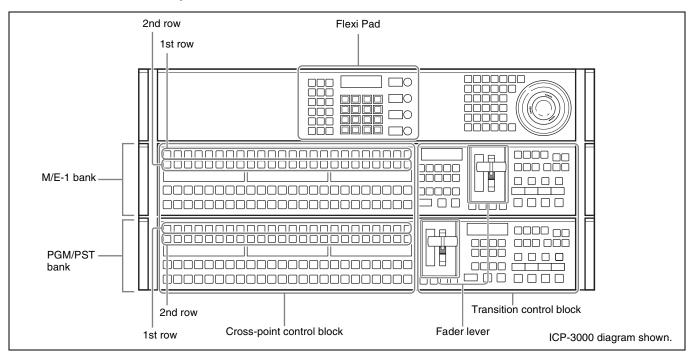

# **Video Transitions using Cuts**

In a cut, the video changes with the single press of a button. The following describes the M/E-1 bank, as an example.

1 Push the fader lever up to display the background A image full-screen.

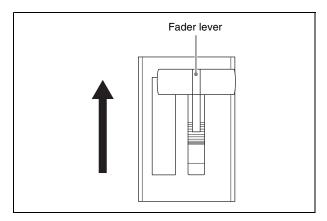

Transition control block

- **2** Select the video you want to display first.
  - 1 In the background A row of the cross-point control block, press the cross-point button assigned with the selected video.

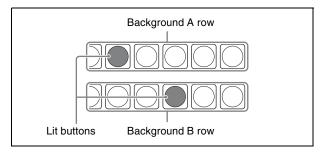

Cross-point control block

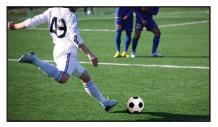

Background A video before the transition

- **3** Select the video you want to display after the transition.
  - 1 In the background B row of the cross-point control block, press the cross-point button assigned with the video for post-transition.

- **4** Execute the transition.
  - 1 Press the [CUT] button in the transition control block.

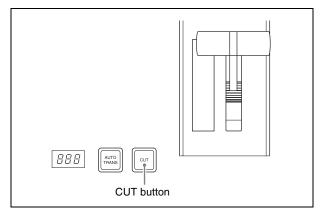

Transition control block

The transition is executed, interchanging the cross-points in the background A and B rows.

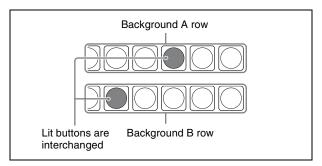

Cross-point control block

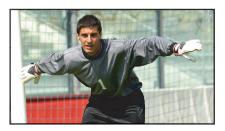

Background A video after the transition

# **Video Transitions using Wipes or Mixes**

In a wipe or mix, the video changes gradually. The following describes the M/E-1 bank, as an example.

1 Select the video you want to display first in the background A row, and then select the video to display post-transition in the background B row.

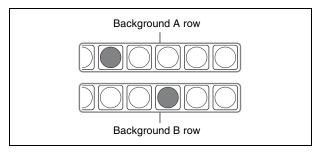

Cross-point control block

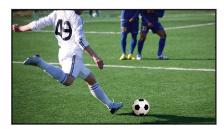

Background A video

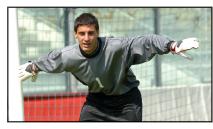

Background B video

- **2** Select the portion of the image to change using the transition.
  - Press one of the next transition selection buttons in the transition control block, turning it on.
    - [BKGD] button: Changes the background.
    - [KEY1] to [KEY4] buttons: Inserts (or deletes) key 1 to key 4, respectively.

In this example, press the [BKGD] button.

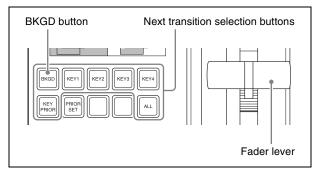

Transition control block

- **3** Select the type of transition ( $\mathfrak{F}$  p. 45).
  - 1 Press one of the following transition type selection buttons, turning it on.
    - [MIX] button: Go to step 5.
    - [NAM] button: Go to step 5.
    - [WIPE] button: Go to step 4.
    - [DME] (DME wipe) button (@ p. 50)

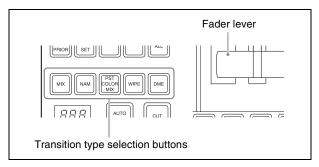

Transition control block

- 4 If the [WIPE] button is selected in step 3, choose a wipe pattern.
  - ① Open the M/E-1 >Wipe >Main Pattern menu (1151).

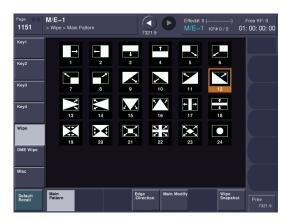

Main Pattern menu

2 Press the desired pattern to select it. In this example, select "12".

- **5** Set the transition rate.
  - 1 In the Flexi Pad, press the [TRANS RATE] button.
  - 2 Press the [M/E1] button, turning it on.
  - While viewing the alphanumeric display, enter the transition rate you want to set.
    In this example, enter "20" (frames).
  - 4 Press the [ENTR] button.

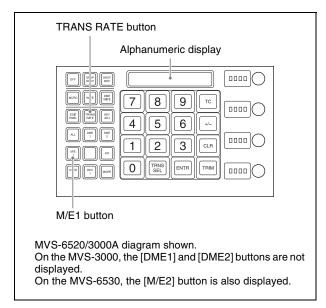

Flexi Pad

- **6** Execute the transition.
  - **1** Check the post-transition video on the preview monitor.
  - ② Operate the fader lever.

    In this example, pull the lever from top to bottom.

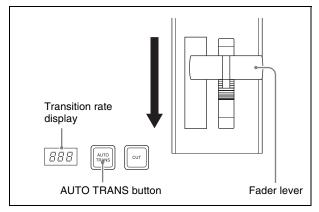

Transition control block

The output comprises 50% each of both background A video and background B video when the fader lever is in the center position.

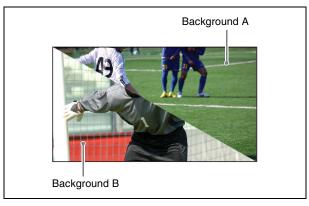

Mid transition state

# Memo

When you press the [AUTO TRANS] button, the transition is executed automatically according to the set transition rate.

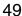

# Saving DME Wipe Settings in a DME Wipe Snapshot

#### Notes

- On the MVS-6520/6530, the optional MKS-6570 DME board is required in order to use background DME wipes.
- On the MVS-3000 and on the MVS-3000A without an MKS-6570 installed, a setting must be enabled in order to use background DME wipes.

To change the setting, see "Enabling Background DME Wipes (MVS-3000/3000A only)" (Fp. 39). On the MVS-3000A with an MKS-6570 installed, configuration is not required.

# **Setting Picture-in-Picture (DME Wipe)**

Apply a border to the picture-in-picture pattern. The following describes the M/E-1 bank, as an example.

- Press the [BKGD] next transition selection button, turning it on (@ p. 48).
- Press the [DME] transition type selection button, turning it on (@F p. 48).
- **3** Select a DME wipe pattern.
  - **1** Open the M/E-1 >DME Wipe >1ch menu (1161).

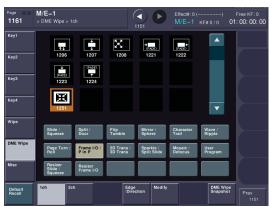

1ch menu

- 2 Select the DME wipe pattern group. In this example, select [Frame I/O / P in P].
- 3 Press the desired pattern to select it. In this example, select "1251" (picture in picture) pattern.
- 4 Move the fader lever to the top to check the video.

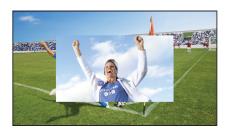

Before adjustment

- **4** Set the size of the DME wipe pattern.
  - **1** Open the M/E-1 >DME Wipe >Modify menu (1165).

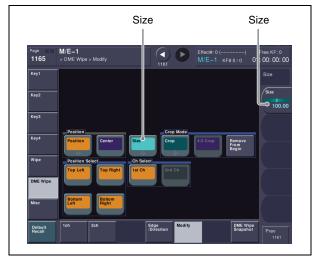

Modify menu

- 2 Press [Size], turning it on.
- **3** Adjust the [Size] parameter.
- **5** Set the position of the DME wipe pattern.
  - 1 In the <Position> group of the Modify menu, press [Position], turning it on.

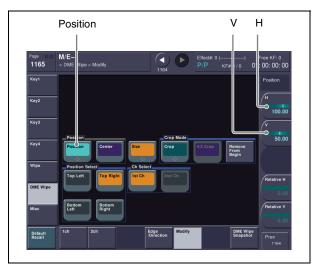

Modify menu

- **2** Adjust the [H] parameter to set the horizontal position.
- **3** Adjust the [V] parameter to set the vertical position.

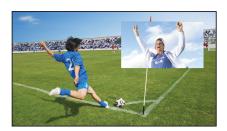

Size and position adjustment

- **6** Set the border.
  - 1 Open the M/E-1 >DME Wipe >Edge/Direction menu (1164).

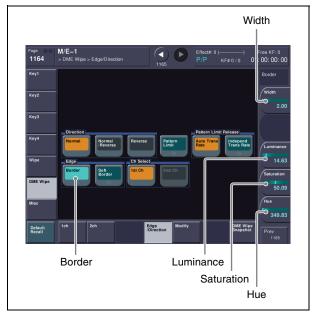

Edge/Direction menu

- 2 In the <Edge> group, press [Border], turning it on.
- **3** Adjust the [Width] parameter to set the width of the border.
- 4 Adjust the [Luminance], [Saturation], and [Hue] parameters to set the color of the border.

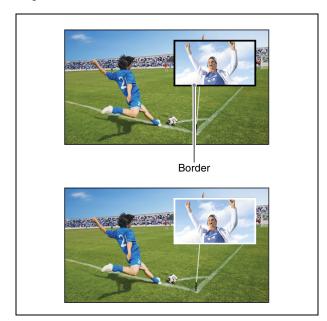

Border color setting example

# Saving/Recalling a DME Wipe Snapshot

A "snapshot" is a function where the various settings required to apply a particular effect to an image are saved in memory as a set of data, for recall as required, to reproduce the original conditions.

There are various kinds of snapshot. The description in this section uses a DME wipe snapshot.

As an example, the picture-in-picture data configured in the previous section is registered as a DME wipe snapshot and then recalled to reproduce the image.

The following describes the M/E-1 bank, as an example.

- **1** Register the DME wipe snapshot in a button.
  - 1 In the Flexi Pad, press the [DME WIPE] button.
  - **2** Press the [M/E1] button.
  - 3 Holding down the [DME WIPE] button, press the button you want to register (0 to 9). The button lights yellow when successfully registered.

## Notes

Buttons that are lit already have a registered DME wipe snapshot. Pressing one of these buttons will overwrite the existing contents.

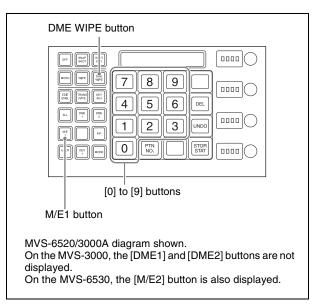

Flexi Pad

- 2 To check that the DME wipe snapshot is registered correctly, use another operation to alter the settings and then recall the registered DME wipe snapshot.
  - 1 Press the [DME WIPE] button.
  - 2 Press the [M/E1] button.
  - 3 Press the button registered in step 1.
    The registered DME wipe settings are immediately recalled.

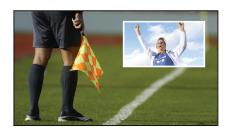

Recalled DME wipe pattern and border setting

# **Inserting Titles (Keys)**

# What is a Key?

You can overlay video containing a title or other material occupying part of the screen (key) over the video displayed on the whole screen (background). The component that processes keys is called a keyer.

There are four keyers available on each of the M/E and PGM/PST banks.

There are eight keyers available on the MVS-6530 PGM/PST bank only ( $\mathfrak{F} p. 37$ ).

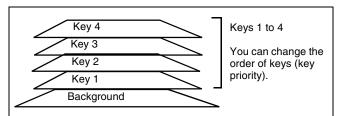

A key is comprised by a signal that describes how the background is cut out (key source) and the video signal that is inserted into that space (key fill).

## Luminance keys and linear keys

These are keys that cut backgrounds using key sources generated by differences in luminance (for example, black and white).

# Other keys

Chroma keys (keys that use differences in color), color vector keys (keys that use differences in color and brightness), and pattern keys (keys that use wipe patterns) are available.

# **Entering Titles using Luminance Keys**

You can insert a title using a key. The following describes the M/E-1 bank, as an example.

- **1** Select the title image.
  - In the 1st row of the cross-point control block, press the [KEY1] button (button assigned to key 1), turning it on.
  - 2 In the 2nd row, select the title image (key fill).

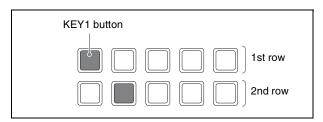

Cross-point control block

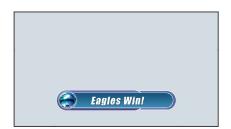

Title image

- **2** Select the background.
  - 1 In the background A row, press a cross-point button to select a background.

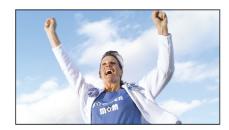

Background

- **3** Select the keyer, key source, and key type.
  - In the Flexi Pad, press the [KEY ADJ] button, turning it on.
  - 2 Press the [M/E1] button, turning it on.
  - **3** Press the [KEY1] button, turning it on.
  - **4** Press the [LUM] button, turning it on.
  - **6** Press the [AUTO SEL] button, turning it on. This uses the signals assigned in pairs as the key source.

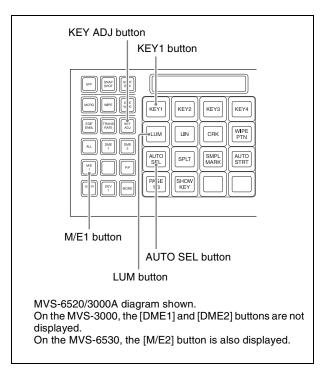

Flexi Pad

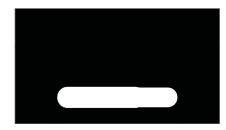

Key source (assigned in signal pair) for title video

- 4 Insert the key.
  - 1 Check the post-insertion video on the monitor assigned beforehand for key preview output.

For details about key preview output, refer to the User's Guide.

2 Press the [KEY1 ON] button in the transition control block.

### Memo

To insert the key using an auto transition, press the [KEY1 TRANS] button.

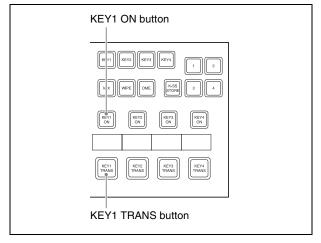

Transition control block

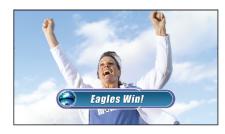

- **5** Insert keys 2 to 4.
  - 1 Repeat step 1 and select the key 2 image. Press the [KEY2] button on the 1st row of the crosspoint control block and select the image in the 2nd row
  - **2** Repeat step **3** to configure key 2. Press the [KEY2] button on the Flexi Pad, and set the key source and key type.
  - Repeat step **4** to insert key 2.
    Press the [KEY2 ON] button or [KEY2 TRANS] button on the transition control block.
  - **4** Configure key 3 and key 4, as required.

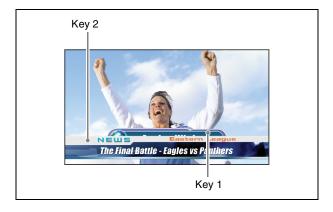

- **6** Change the key display priority.
  - 1 In the transition control block, press and hold the [PRIOR SET] button and press the [KEY1] button. The title on key 1 is displayed frontmost.

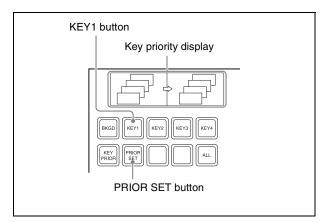

Transition control block

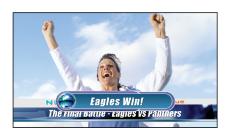

Key 1 and key 2 priority changed

# **Composing Images using Chroma Keys**

Combine images of people and scenery using keys. The following describes key 1 on the M/E-1 bank, as an example.

- **1** Select the key video.
  - In the 1st row of the cross-point control block, press the [KEY1] button, turning it on.
  - **2** In the 2nd row, select the key video (foreground).

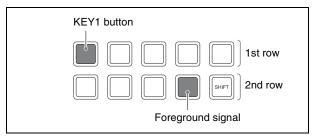

Cross-point control block

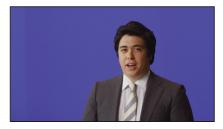

Foreground video (blue background)

- **2** Select the background.
  - 1 In the background A row, press a cross-point button to select a background.

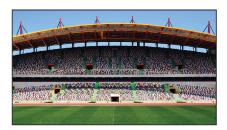

Background video

- **3** Select the keyer, key signal, and key type.
  - In the Flexi Pad, press the [KEY ADJ] button, turning it on.
  - 2 Press the [M/E1] button, turning it on.
  - 3 Press the [KEY1] button, turning it on.
  - 4 Press the [CRK] button, turning it on.

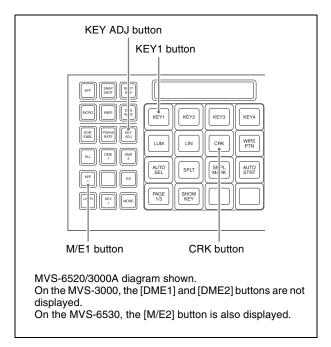

Flexi Pad

- **4** Execute auto chroma key.
  - 1 Press the [SMPL MARK] button, turning it on. The foreground video only is output.
  - 2 Adjust the size and position of the sample mark using the adjustment knobs to specify the blue portion of the background.
  - 3 Press the [AUTO STRT] button.

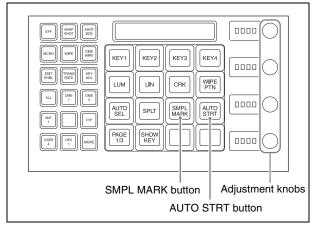

Flexi Pad

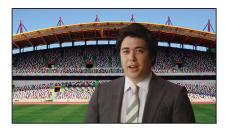

Composited video using chroma keying

# Memo

It is possible to move and magnify/shrink the key using a resizer or DME.

The material contained in this manual consists of information that is the property of Sony Corporation and is intended solely for use by the purchasers of the equipment described in this manual.

Sony Corporation expressly prohibits the duplication of any portion of this manual or the use thereof for any purpose other than the operation or maintenance of the equipment described in this manual without the express written permission of Sony Corporation.

#### **Trademarks**

The products or system names appearing in this document are trademarks or registered trademarks of their respective owners.

Further, the  $\ensuremath{\mathbb{R}}$  or  $\ensuremath{^{\text{TM}}}$  symbols are not used in the text.